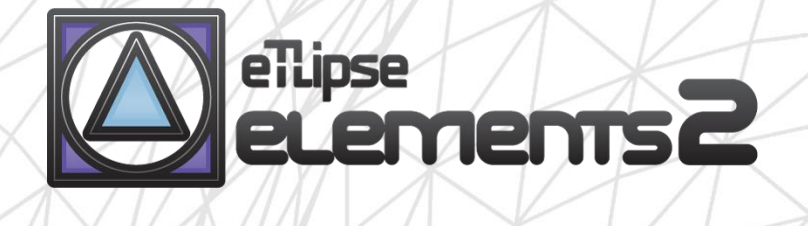

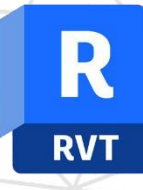

# **TL PARTS** manual (pt-BR)

abril 14, 2024

eTLipse - Computação, Engenharia e Responsabilidade Social Ltda. www.etlipse.com | info@etlipse.com

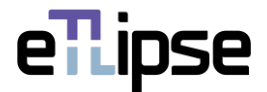

# **TL ELEMENTS: PARTS – FINSHING DE OBJETOS COMPOSTOS \\ MANUAL**

TL Elements PARTS é uma ferramenta para filtragem e seleção manual de peças por material; utilização de forros, telhados e pisos como elementos divisores de peças de parede; substituição e união automática de múltiplas peças; exclusão e deslocamento de face manual ou automáticos para múltiplas peças. Você pode utilizar funcionalidades básicas das listas do TL Elements para manipular seleção e visualização de elementos. As ferramentas de visualização integradas do TL Elements estão também disponíveis para melhorar este fluxo de trabalho.

Este é um manual para obtenção de noções básicas do comando. Por favor, tenha em mente que, fora este e qualquer outro material de apoio, TL Elements também fornece dicas úteis com descrições de recursos que você pode invocar ao passar o mouse sobre os botões da aplicação.

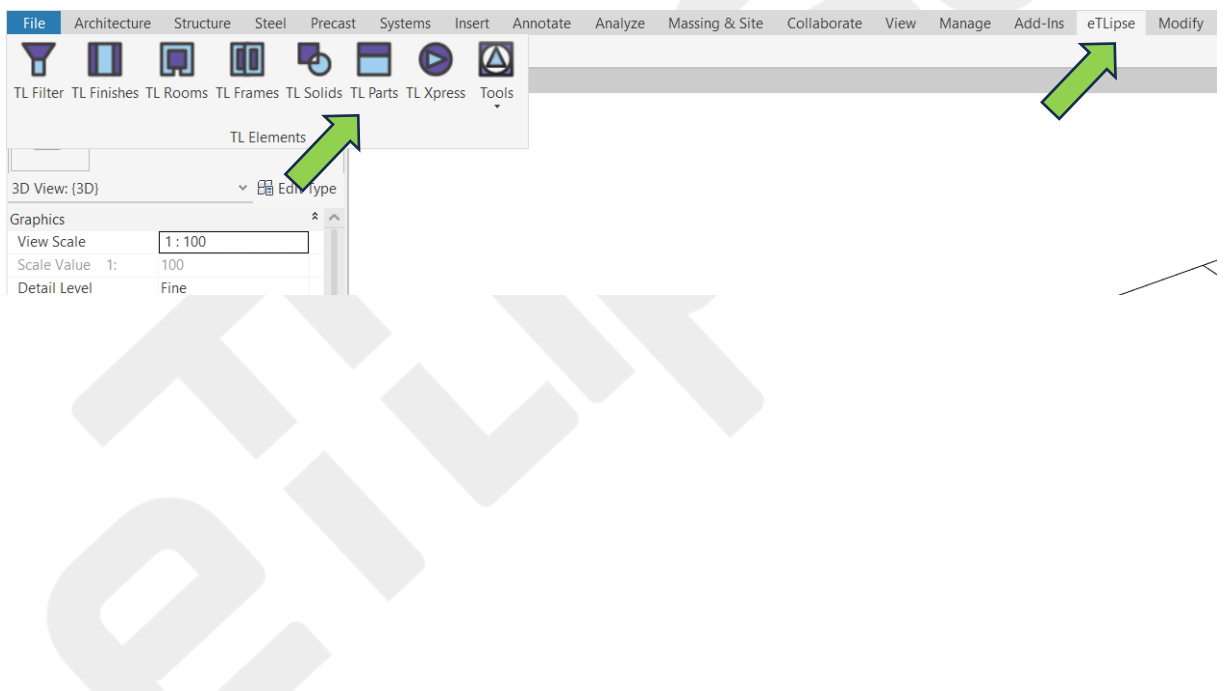

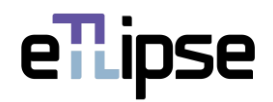

# **SUMÁRIO**

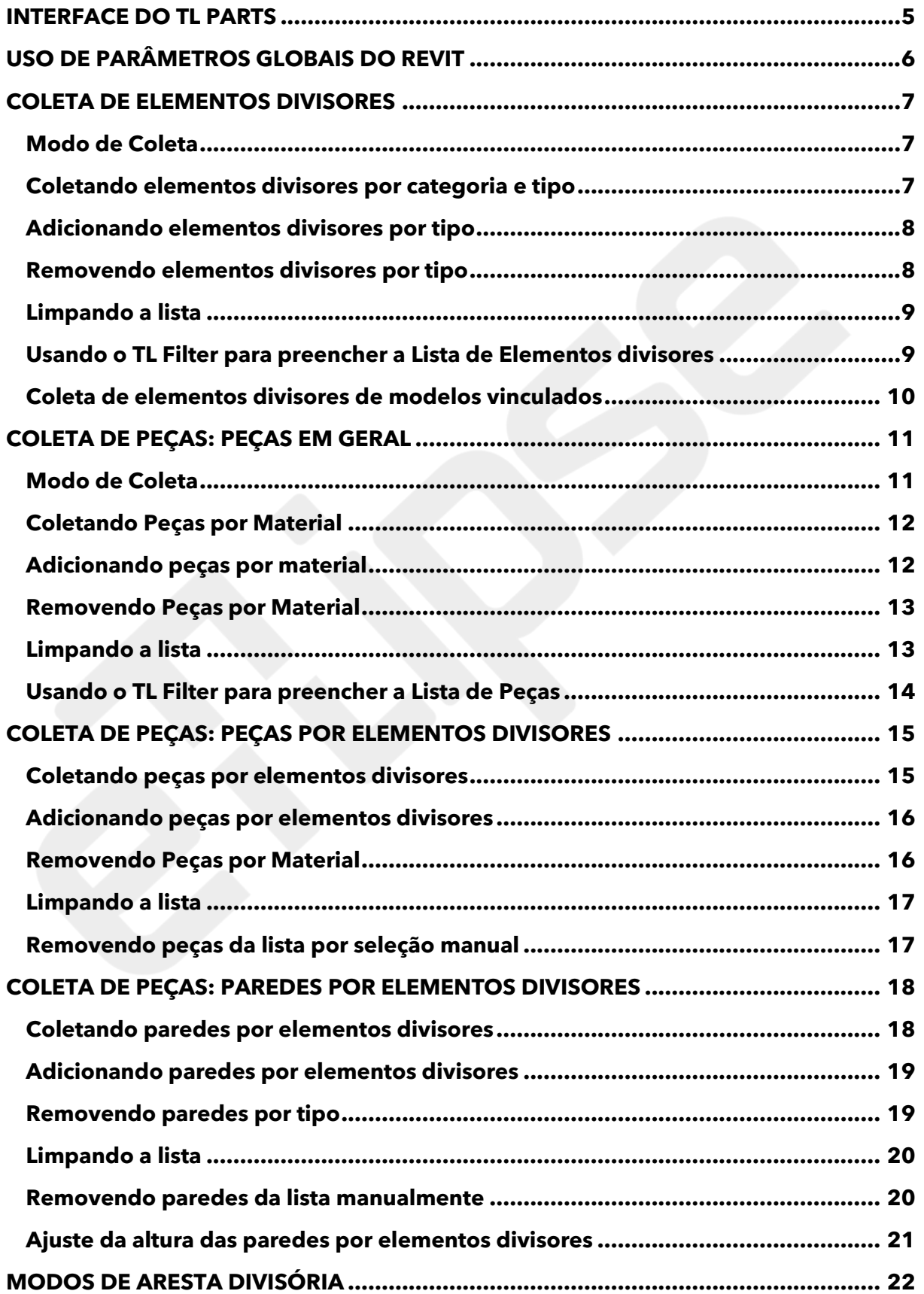

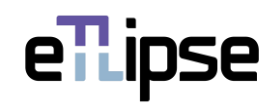

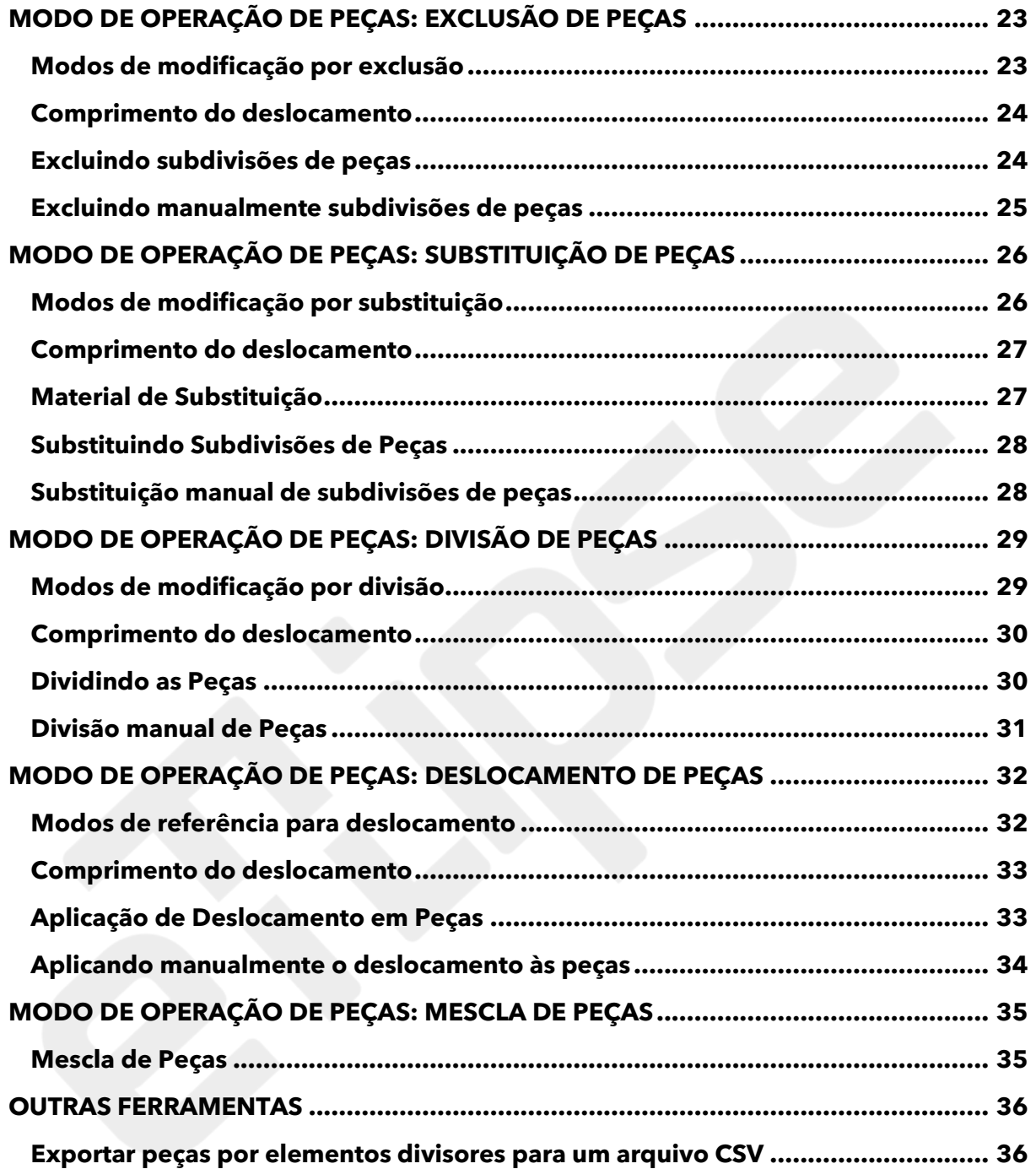

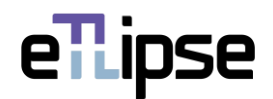

# <span id="page-4-0"></span>**INTERFACE DO TL PARTS**

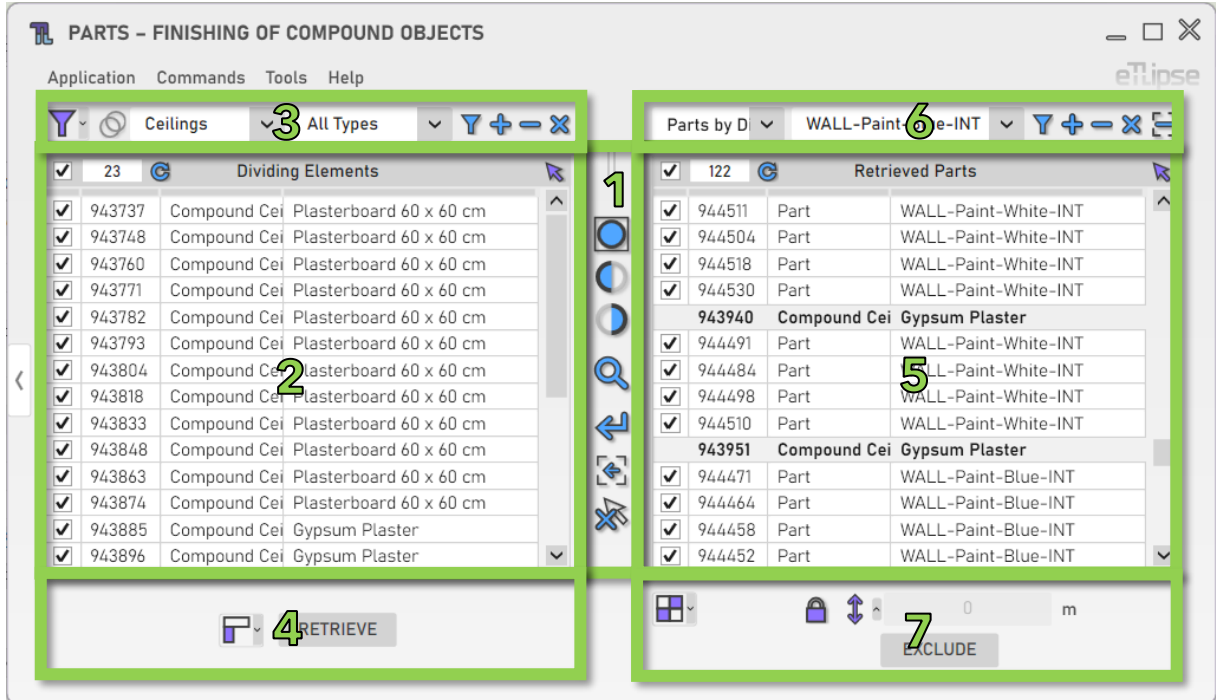

Como podemos ver na imagem, a interface de usuário do TL Parts fornece:

- 1. Um conjunto de ferramentas de visualização.
- 2. Uma lista de elementos da categoria Tetos/Pisos/Telhados (Lista de Elementos Divisores Coletados).
- 3. Um conjunto de ferramentas para filtragem de tetos/pisos/telhados (para preencher a Lista de Elementos Divisores Coletados).
- 4. Um conjunto de ferramentas para operações com os elementos marcados na Lista de Elementos Divisores Coletados.
- 5. Uma lista de elementos das categorias Peças/Paredes (Lista de Peças Coletadas).
- 6. Um conjunto de ferramentas para filtragem de peças/paredes (para preencher a Lista de Peças Coletadas).
- 7. Um conjunto de ferramentas para operações com as peças/paredes marcadas na Lista de Coleta de Paredes.

Para saber como usar os controles em listas e as ferramentas de visualização, consulte os guias "TL List" e "TL Visualization Tools".

Todas as caixas de texto numéricas na interface assumirão valores na unidade atualmente definida para comprimento no projeto ativo (para os exemplos neste guia, será metro) e também podem analisar fórmulas simples de multiplicação, divisão, subtração e adição nesta unidade.

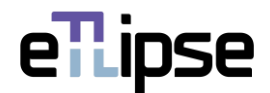

# <span id="page-5-0"></span>**USO DE PARÂMETROS GLOBAIS DO REVIT**

Antes de usar qualquer um dos vários recursos do TL Parts, devemos observar que cada campo para valor numérico em sua interface do usuário pode ser bloqueado e receber valores de parâmetros globais do Revit. Devemos ter em mente que o parâmetro global deve sempre corresponder ao tipo de unidade do campo numérico (campos para valores de comprimento exigem parâmetros globais de comprimento, campos para valores inteiros exigem parâmetro global inteiro, etc.).

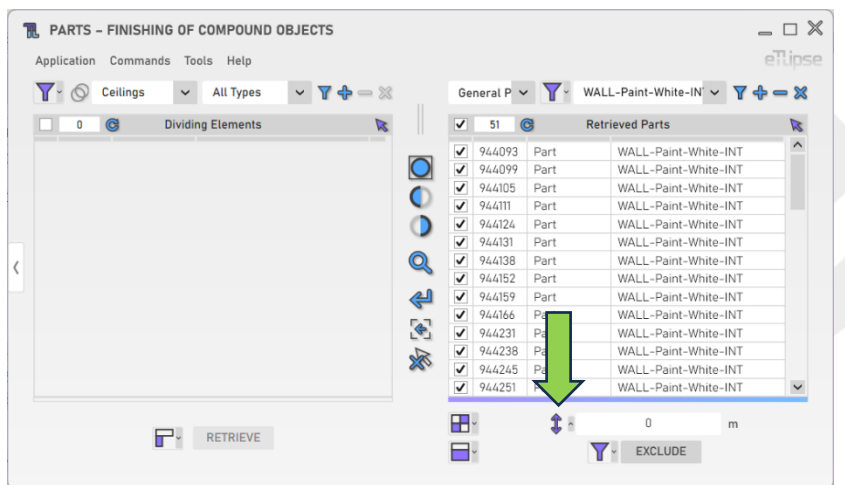

Cada campo é precedido por um botão que abre o painel com a opção de vincular os valores no campo a um parâmetro global do Revit. Na imagem, podemos ver um exemplo desse botão ao lado de um campo que recebe valores para elevações de paredes (no caso, valores de comprimento).

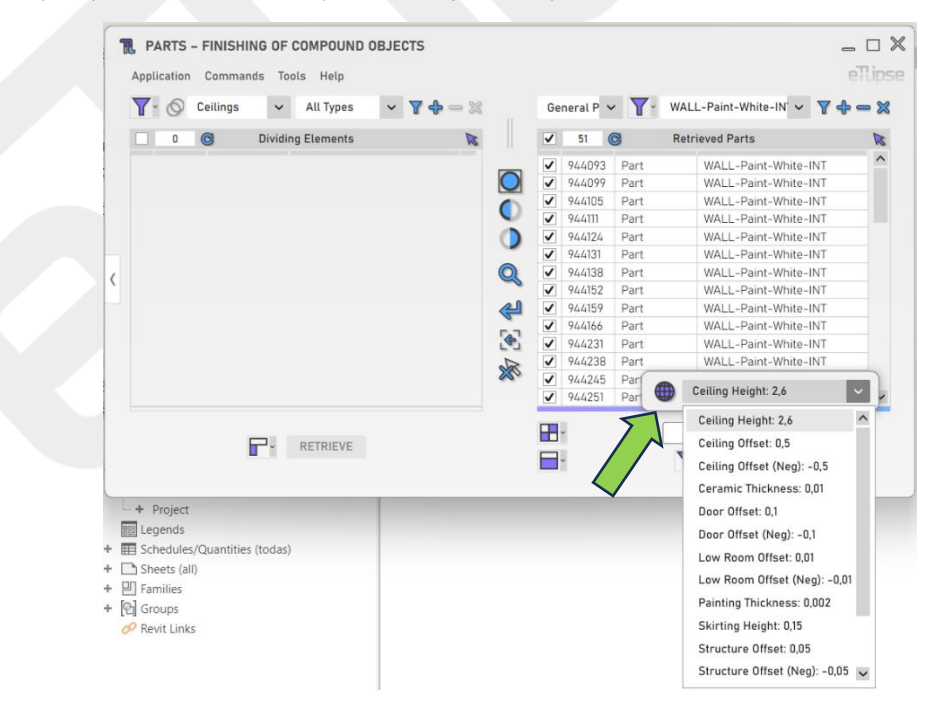

Depois de clicar no botão, podemos clicar no ícone "globo" para bloquear o campo para um dos parâmetros globais disponíveis do respectivo tipo de unidade encontrado no projeto ativo do Revit.

Se nenhum parâmetro global para o tipo de unidade do campo for encontrado, o botão para abrir o painel será desativado.

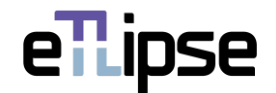

# <span id="page-6-0"></span>**COLETA DE ELEMENTOS DIVISORES**

#### <span id="page-6-1"></span>**Modo de Coleta**

Você pode coletar elementos de duas maneiras: filtrando-os por tipo ("Filtragem") ou selecionando manualmente aqueles que desejar na vista ativa do Revit ("Seleção Manual"). Você pode definir o modo de coleta na caixa suspensa "Alternar Modo de Coleta".

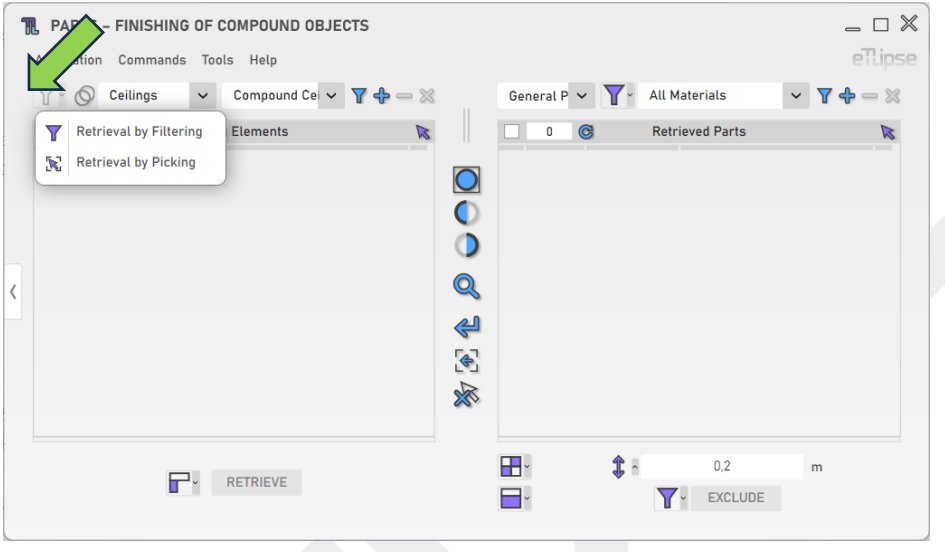

#### <span id="page-6-2"></span>**Coletando elementos divisores por categoria e tipo**

Elementos divisores são elementos que podem ser utilizados como referências horizontais para realizar deslocamentos e divisões de paredes e peças de paredes. Para coletá-los, é necessário escolher uma categoria (Tetos, Pisos ou Telhados) na caixa suspensa "Categorias de Divisores" e um respectivo tipo na caixa suspensa "Tipo de Elementos Divisores". Em seguida, você deve clicar no botão "Coletar elementos divisores". No modo Manual, você terá de selecionar manualmente os elementos do tipo escolhido na vista ativa do Revit. Lembre-se de que, se houver elementos já selecionados na vista do Revit, esses elementos serão listados.

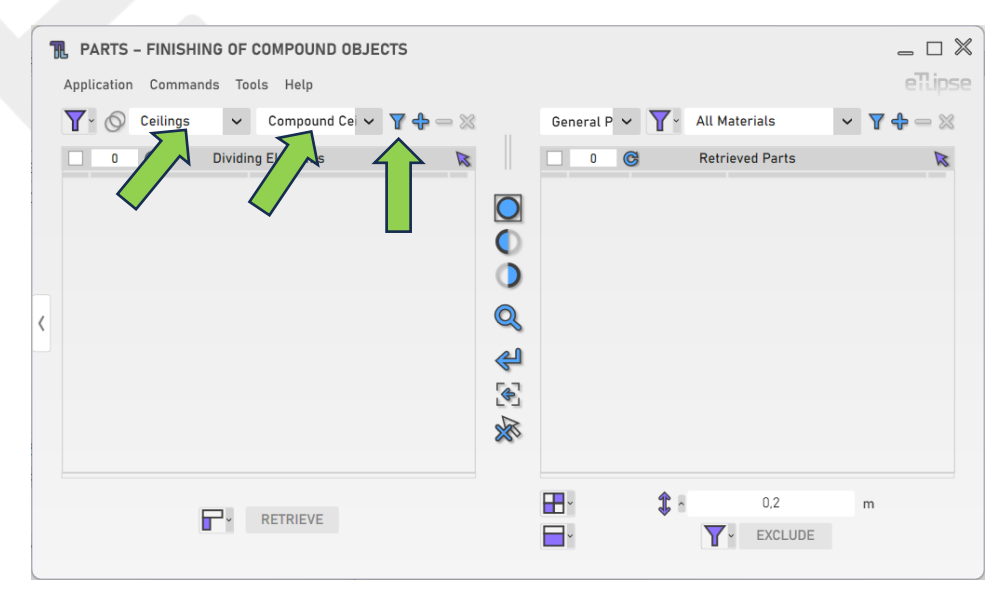

eTLipse - Computação, Engenharia e Responsabilidade Social Ltda. www.etlipse.com | info@etlipse.com

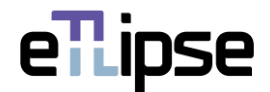

#### <span id="page-7-0"></span>**Adicionando elementos divisores por tipo**

Mantendo a mesma categoria selecionada, para adicionar elementos divisores de um tipo específico à lista, você deve escolher um tipo na caixa suspensa "Tipo de elementos divisores" e clicar no botão "Adicionar elementos divisores". No modo Manual, você terá de selecionar manualmente os elementos do tipo escolhido que quer adicionar na vista ativa do Revit.

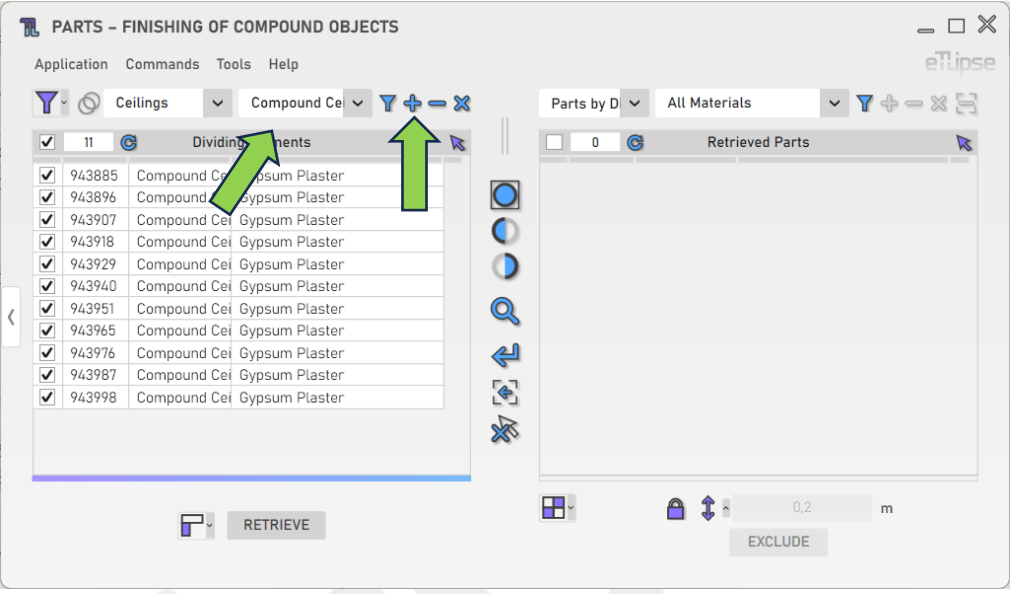

#### <span id="page-7-1"></span>**Removendo elementos divisores por tipo**

Para remover elementos divisores de um tipo específico da lista, você deve escolher um tipo na caixa suspensa "Tipo de elementos divisores" e clicar no botão "Remover elementos divisores". No modo Manual, você terá de selecionar manualmente os elementos do tipo escolhido que quer remover na vista ativa do Revit.

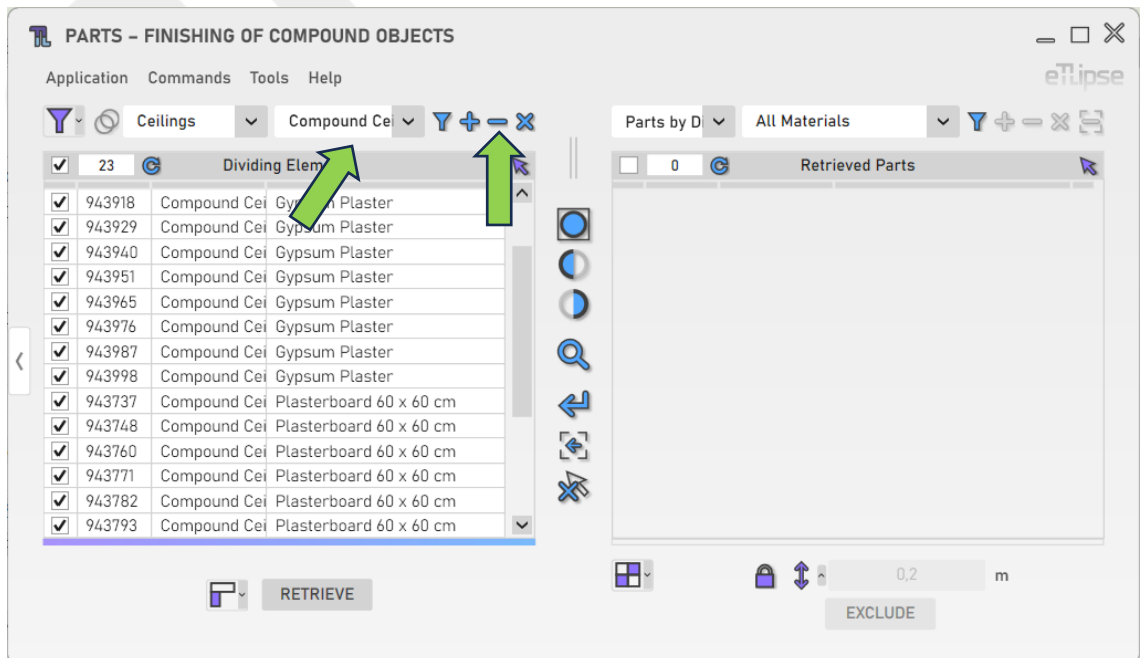

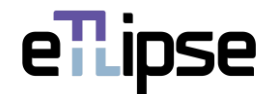

# <span id="page-8-0"></span>**Limpando a lista**

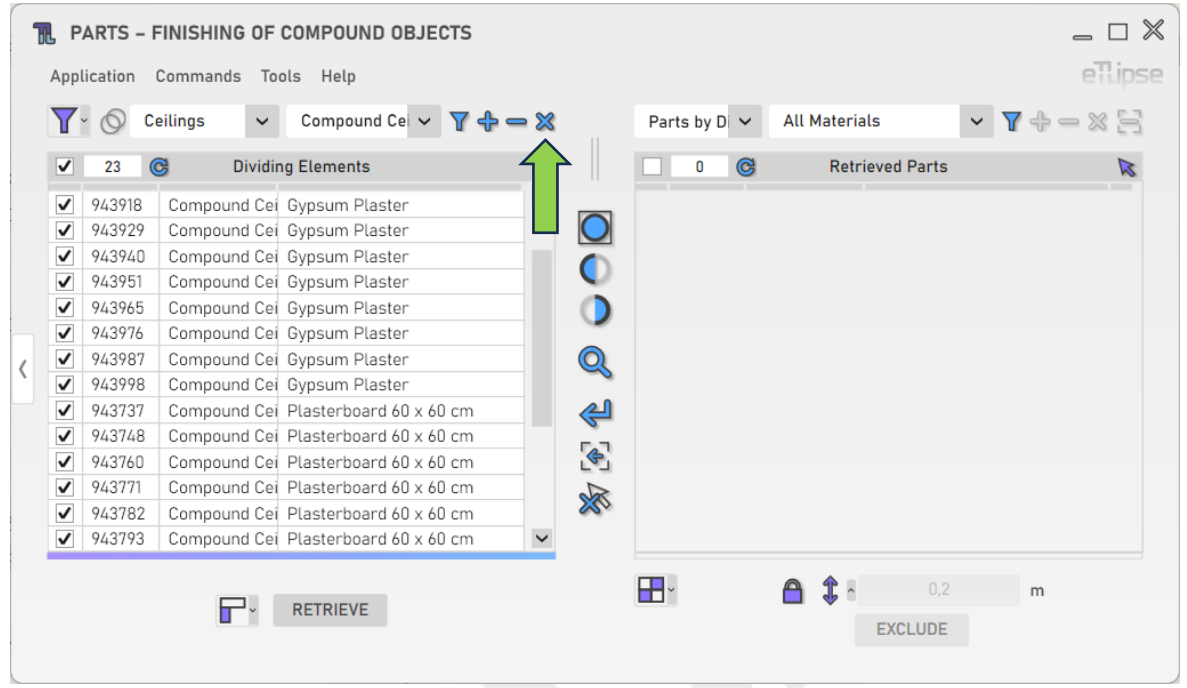

Para limpar a lista, você deve clicar no botão "Limpar lista".

# <span id="page-8-1"></span>**Usando o TL Filter para preencher a Lista de Elementos divisores**

A qualquer momento, você pode clicar no botão de seta "Mover para o TL Filter" para trazer os elementos coletados no TL Filter para a Lista de Elementos Divisores Coletados.

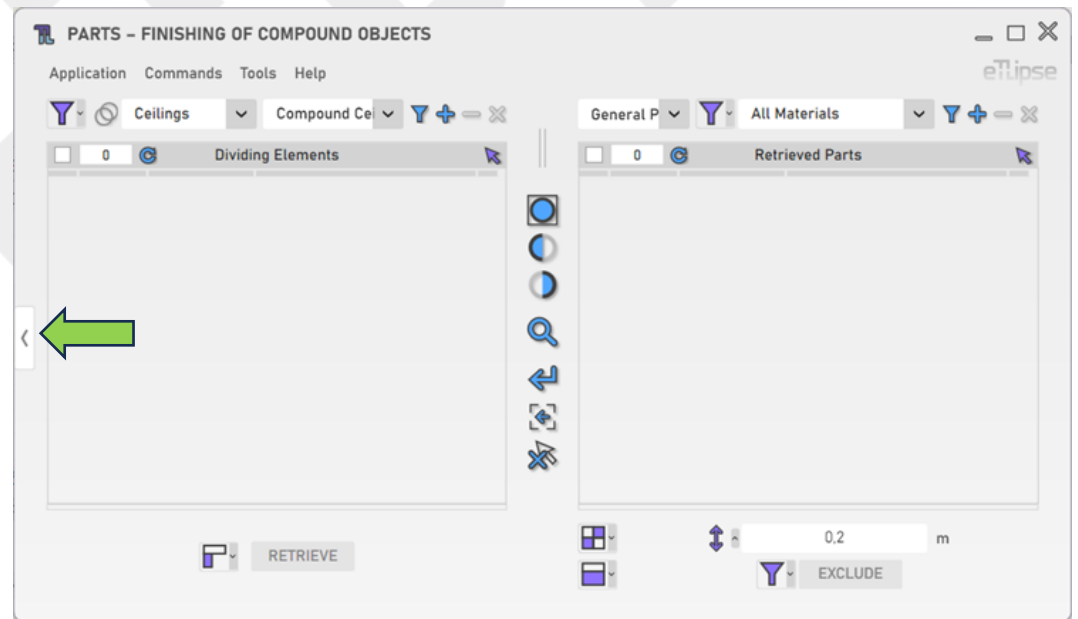

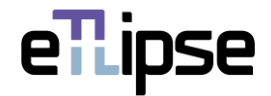

#### <span id="page-9-0"></span>**Coleta de elementos divisores de modelos vinculados**

Você pode clicar em "Alternar Permissão de Modelos Vinculados" para habilitar a possibilidade de listar elementos divisores de projetos vinculados na Lista de Elementos Divisores Coletados.

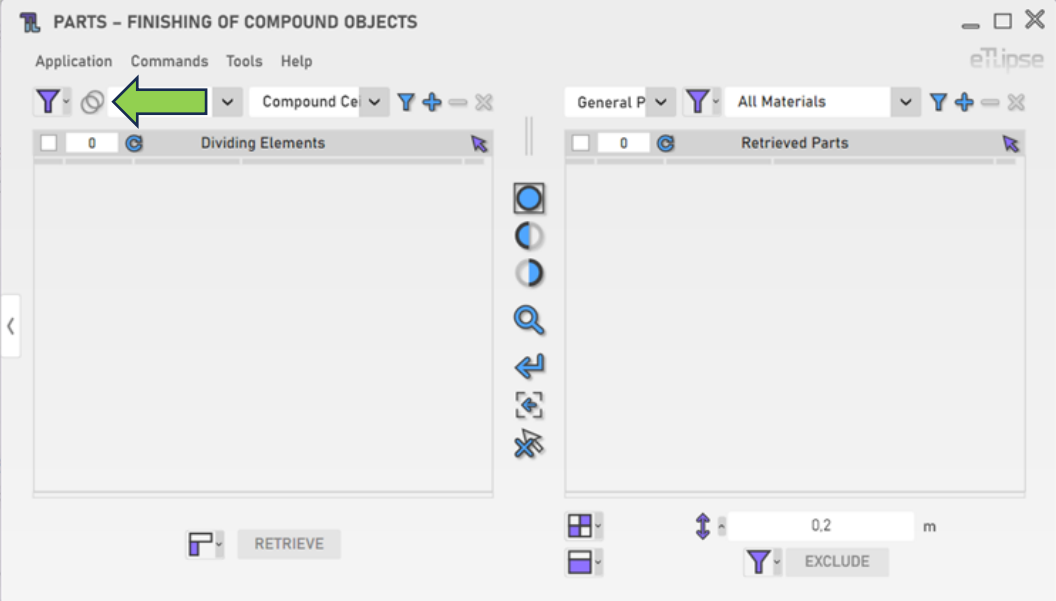

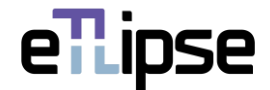

# <span id="page-10-0"></span>**COLETA DE PEÇAS: PEÇAS EM GERAL**

É possível listar elementos da categoria Peças para realizar operações de divisão, exclusão, substituição, deslocamento e mescla. Para ativar esse modo de coleta específico, você deve selecionar o modo "Peças em Geral" na caixa suspensa "Modos gerais de operação de peças".

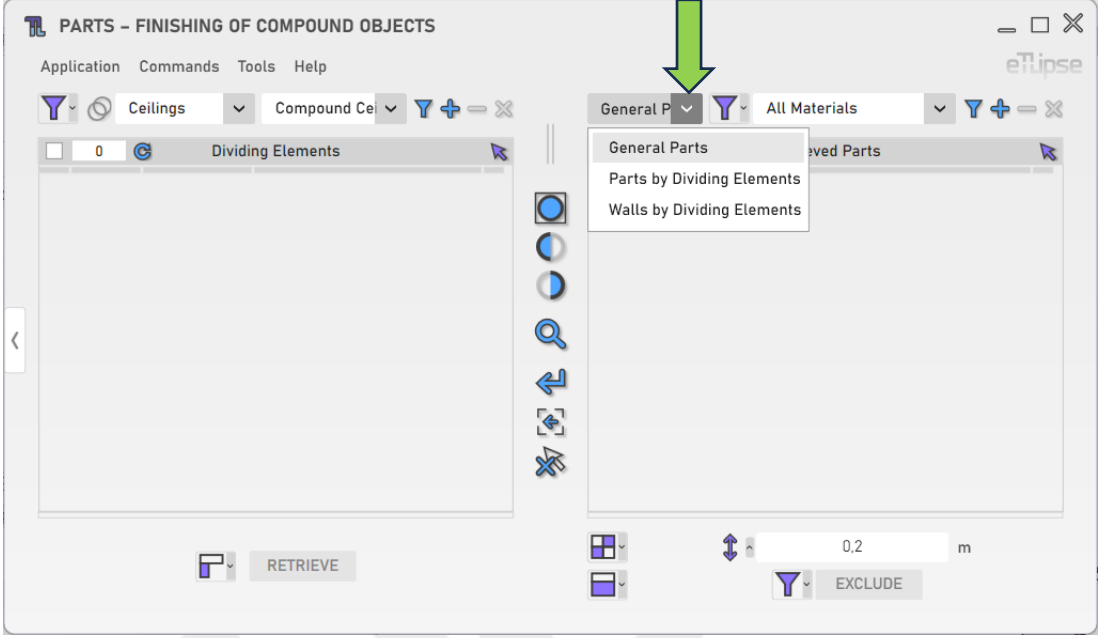

# <span id="page-10-1"></span>**Modo de Coleta**

Você pode coletar peças de duas maneiras: filtrando-as por material ("Filtragem") ou selecionando manualmente aquelas que desejar na vista ativa do Revit ("Seleção Manual"). Você pode definir o modo de coleta na caixa suspensa "Alternar Modo de Coleta".

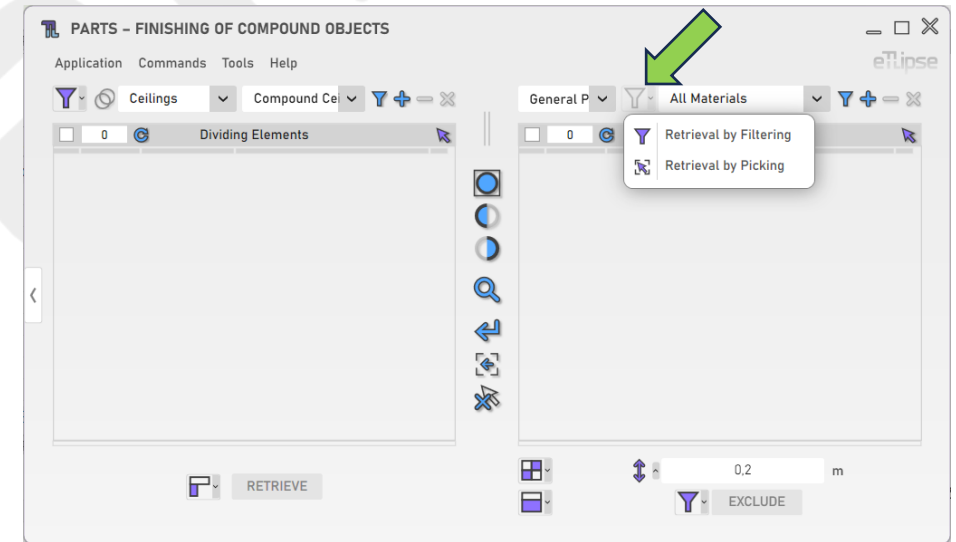

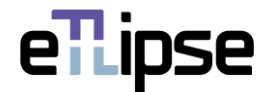

#### <span id="page-11-0"></span>**Coletando Peças por Material**

Para coletar e listar peças de um material específico, você deve escolher um material na caixa suspensa "Material de peças" e clicar no botão "Coletar peças". No modo Manual, você terá de selecionar manualmente as peças do material escolhido na vista ativa do Revit. Lembre-se de que, se houver peças já selecionadas na vista do Revit, essas peças serão listadas.

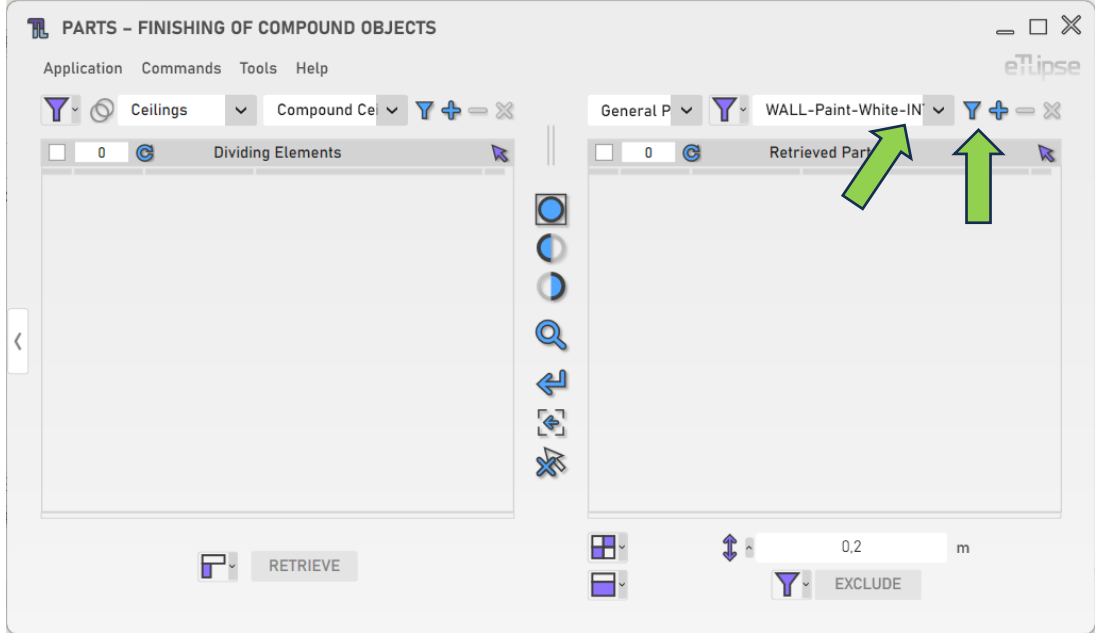

#### <span id="page-11-1"></span>**Adicionando peças por material**

Para adicionar peças de um material específico à lista, você deve escolher um material na caixa suspensa "Material de peças" e clicar no botão "Adicionar peças". No modo Manual, você terá de selecionar manualmente as peças do material escolhido que quer adicionar na vista ativa do Revit.

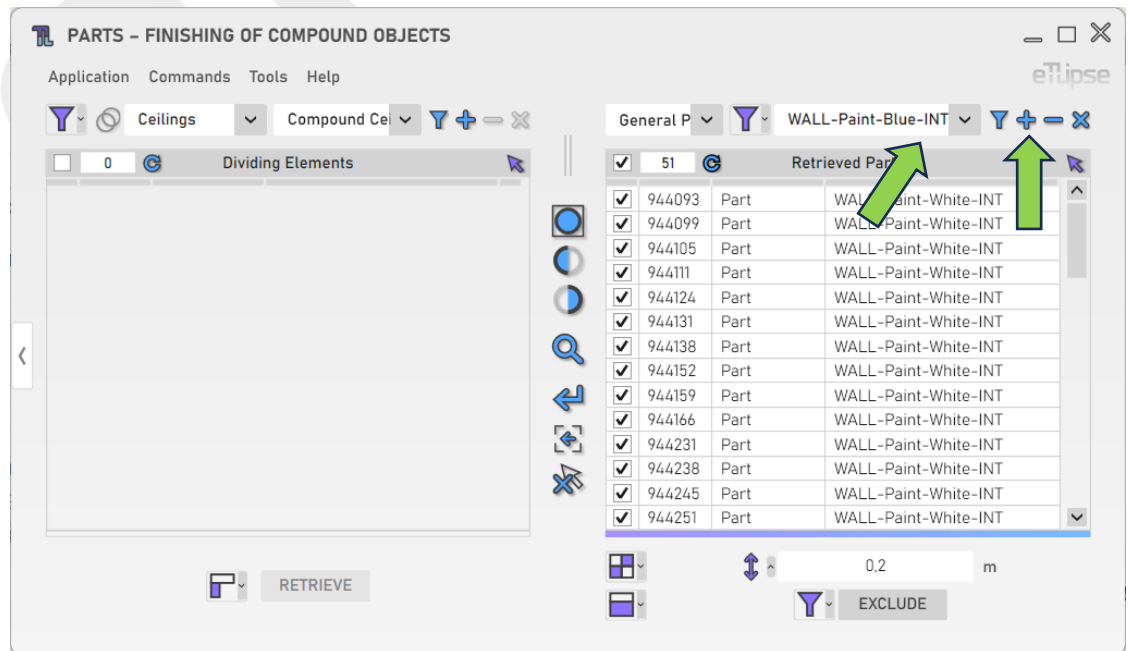

eTLipse - Computação, Engenharia e Responsabilidade Social Ltda. www.etlipse.com | info@etlipse.com

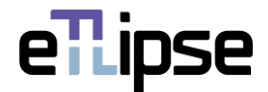

#### <span id="page-12-0"></span>**Removendo Peças por Material**

Para remover peças de um material específico da lista, você deve escolher um material na caixa suspensa "Material de peças" e clicar no botão "Remover peças". No modo Manual, você terá de selecionar manualmente as peças do material escolhido que quer remover na vista ativa do Revit.

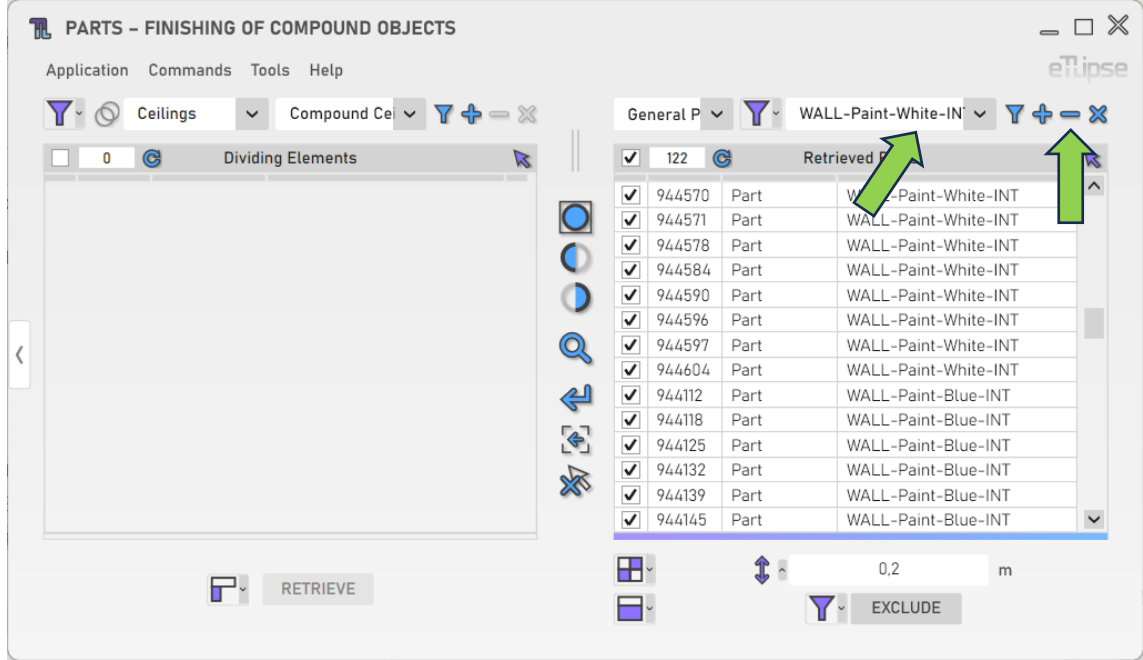

#### <span id="page-12-1"></span>**Limpando a lista**

Para limpar a lista, você deve clicar no botão "Limpar lista".

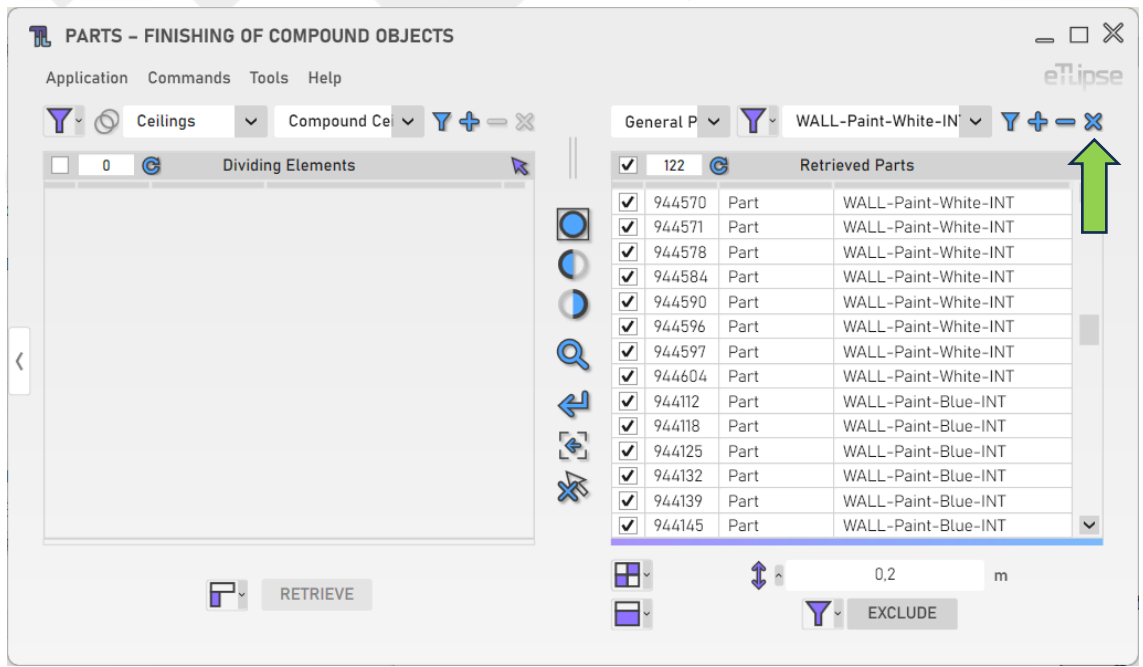

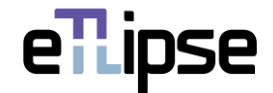

# <span id="page-13-0"></span>**Usando o TL Filter para preencher a Lista de Peças**

A qualquer momento, você pode clicar no botão de seta "Mover para o TL Filter" para trazer as peças coletadas no TL Filter para a Lista de Peças Coletadas.

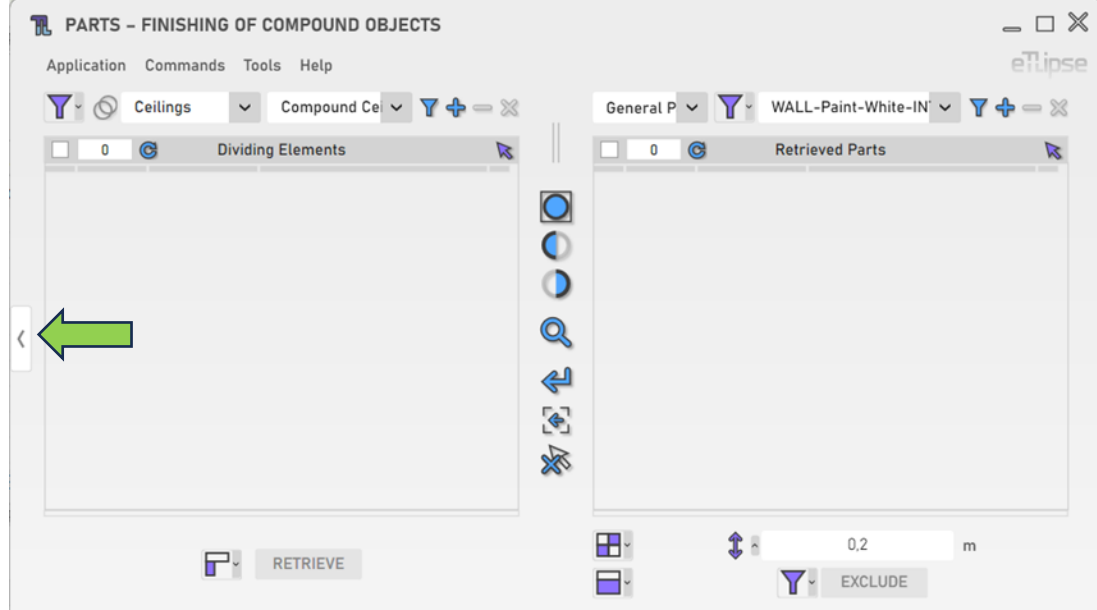

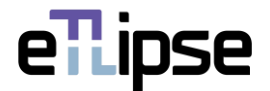

# <span id="page-14-0"></span>**COLETA DE PEÇAS: PEÇAS POR ELEMENTOS DIVISORES**

Se os elementos marcados na Lista de Coleta de Elementos Divisores estiverem cercados por peças de parede, você poderá listar essas peças e usá-las em operações de divisão, exclusão, substituição, deslocamento e mescla. Para habilitar esse modo de coleta específico, você precisa ter os elementos marcados na Lista de Coleta de Elementos Divisores e, em seguida, selecionar o modo "Peças por Elementos Divisores" na caixa suspensa "Modos gerais de operação de peças".

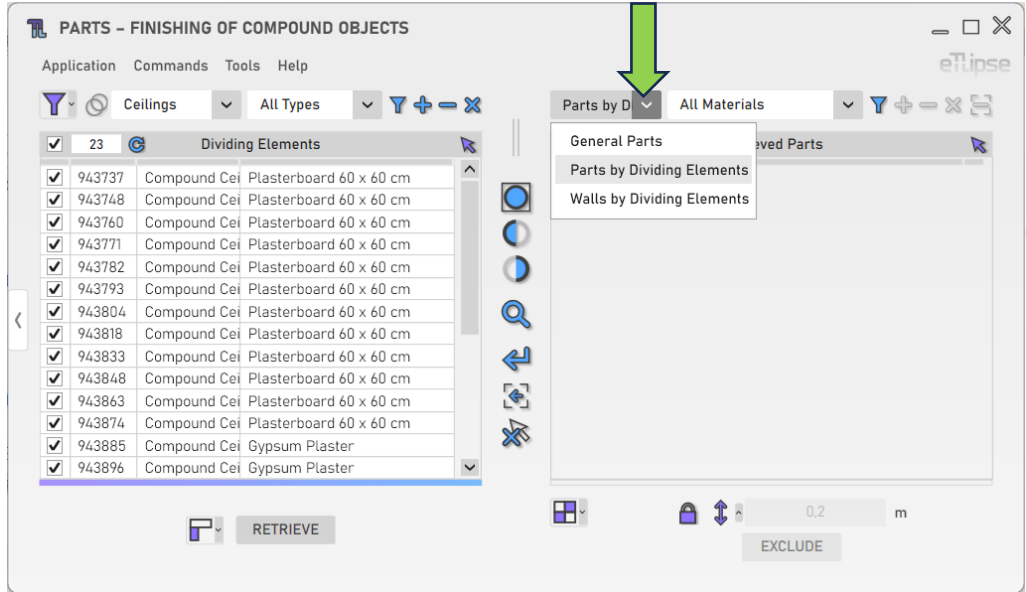

#### <span id="page-14-1"></span>**Coletando peças por elementos divisores**

Com pelo menos um elemento marcado na Lista de Coleta de Elementos Divisores e um material escolhido na caixa suspensa "Material de Peças", você pode clicar em uma das duas instâncias do botão "Coletar Peças de Elementos Divisores" para listar os elementos divisores marcados com suas respectivas Peças do material selecionado em interseção na Lista de Peças Coletadas.

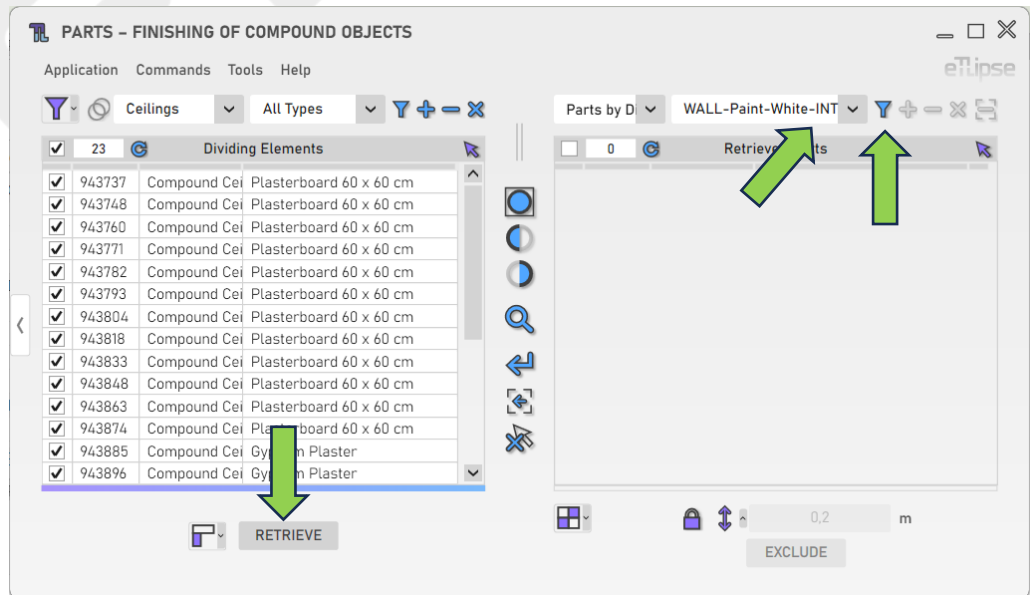

eTLipse - Computação, Engenharia e Responsabilidade Social Ltda. www.etlipse.com | info@etlipse.com

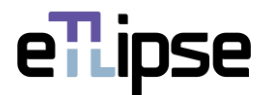

#### <span id="page-15-0"></span>**Adicionando peças por elementos divisores**

Com pelo menos um elemento marcado na Lista de Coleta de Elementos Divisores e um material escolhido na caixa suspensa "Material de Peças", você pode clicar no botão "Adicionar peças por elementos divisores" para adicionar os elementos divisores marcados com suas respectivas Peças do material selecionado em intersecção à Lista de Peças Coletadas.

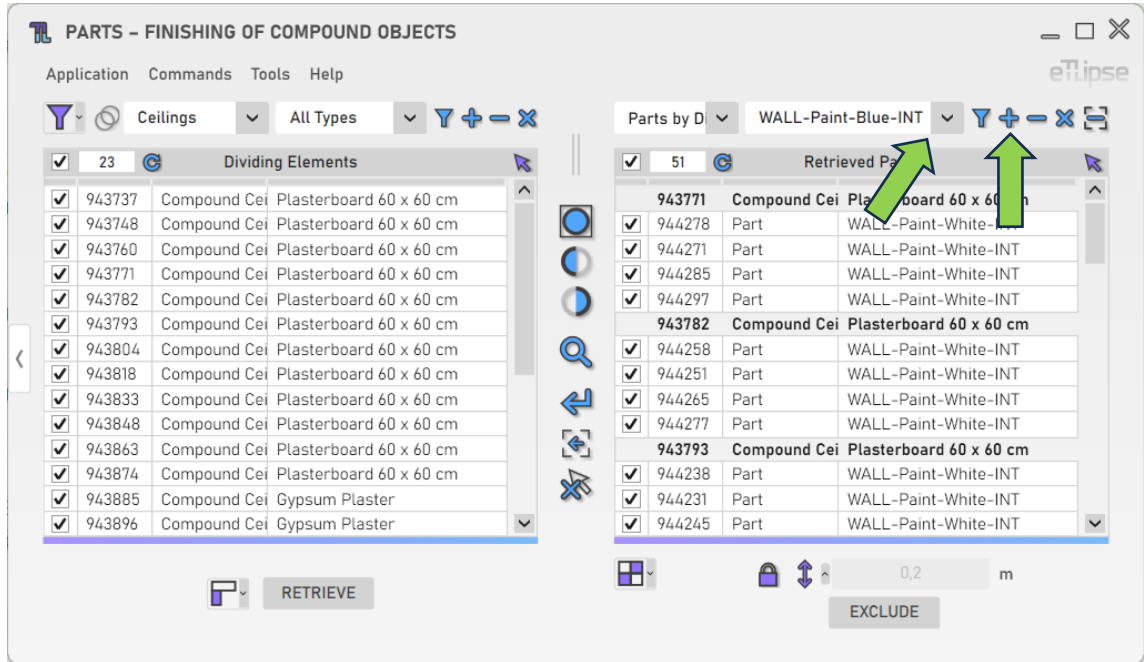

# <span id="page-15-1"></span>**Removendo Peças por Material**

Para remover peças de um material específico da lista, você deve escolher um material na caixa suspensa "Material de peças" e clicar no botão "Remover peças".

|                         | Application | Commands                        | <b>PARTS - FINISHING OF COMPOUND OBJECTS</b><br>Tools Help |                       |                         |              |                         |                          |                                      |                                  |                  | $\overline{\phantom{a}}$ $\Box$ |
|-------------------------|-------------|---------------------------------|------------------------------------------------------------|-----------------------|-------------------------|--------------|-------------------------|--------------------------|--------------------------------------|----------------------------------|------------------|---------------------------------|
| $\mathbf{Y}$            |             | <b>Ceilinas</b><br>$\checkmark$ | <b>All Types</b>                                           | $X \Leftrightarrow X$ |                         |              |                         | Parts by $D \sim$        |                                      | WALL-Paint-White-INT v 7 + - X - |                  |                                 |
| ⊽                       | 23          | $\mathbf{\Omega}$               | <b>Dividing Elements</b>                                   |                       | $\mathbb{Z}$            |              | $\overline{\mathsf{v}}$ | 122<br>$\mathbf{\Omega}$ |                                      | <b>Retrieved <i>P</i></b>        |                  | $\triangleright$                |
| ⊽                       | 943737      |                                 | Compound Cei Plasterboard 60 x 60 cm                       |                       | $\widehat{\phantom{a}}$ |              | ᢦ                       | 944265                   | Part                                 |                                  | -Paint-White-INT |                                 |
| $\checkmark$            | 943748      |                                 | Compound Cei Plasterboard 60 x 60 cm                       |                       |                         |              | $\checkmark$            | 944277                   | Part                                 | WAT I -Paint-White-INT           |                  |                                 |
| $\overline{\mathsf{v}}$ | 943760      |                                 | Compound Cei Plasterboard 60 x 60 cm                       |                       |                         |              |                         | 943793                   | Compound Cei Plasterboard 60 x 60 cm |                                  |                  |                                 |
| $\overline{\mathsf{v}}$ | 943771      |                                 | Compound Cei Plasterboard 60 x 60 cm                       |                       |                         |              | $\checkmark$            | 944238                   | Part                                 | WALL-Paint-White-INT             |                  |                                 |
| $\overline{\mathsf{v}}$ | 943782      |                                 | Compound Cei Plasterboard 60 x 60 cm                       |                       |                         |              | ✓                       | 944231                   | Part                                 | WALL-Paint-White-INT             |                  |                                 |
| $\overline{\mathsf{v}}$ | 943793      |                                 | Compound Cei Plasterboard 60 x 60 cm                       |                       |                         |              | $\overline{\mathsf{v}}$ | 944245                   | Part                                 | WALL-Paint-White-INT             |                  |                                 |
| $\checkmark$            | 943804      |                                 | Compound Cei Plasterboard 60 x 60 cm                       |                       |                         | $\mathbb{Q}$ | ✓                       | 944257                   | Part                                 | WALL-Paint-White-INT             |                  |                                 |
| $\checkmark$            | 943818      |                                 | Compound Cei Plasterboard 60 x 60 cm                       |                       |                         |              |                         | 943804                   | Compound Cei Plasterboard 60 x 60 cm |                                  |                  |                                 |
| $\checkmark$            | 943833      |                                 | Compound Cei Plasterboard 60 x 60 cm                       |                       |                         | ∉            | ✓                       | 944218                   | Part                                 | WALL-Paint-Blue-INT              |                  |                                 |
| $\checkmark$            | 943848      |                                 | Compound Cei Plasterboard 60 x 60 cm                       |                       |                         |              | ✓                       | 944211                   | Part                                 | WALL-Paint-Blue-INT              |                  |                                 |
| $\checkmark$            | 943863      |                                 | Compound Cei Plasterboard 60 x 60 cm                       |                       |                         | $\bullet$    | $\checkmark$            | 944205                   | Part                                 | WALL-Paint-Blue-INT              |                  |                                 |
| $\overline{\mathsf{v}}$ | 943874      |                                 | Compound Cei Plasterboard 60 x 60 cm                       |                       |                         | 欢            | $\overline{\mathsf{v}}$ | 944199                   | Part                                 | WALL-Paint-Blue-INT              |                  |                                 |
| $\checkmark$            | 943885      |                                 | Compound Cei Gypsum Plaster                                |                       |                         |              | $\overline{\mathsf{v}}$ | 944193                   | Part                                 | WALL-Paint-Blue-INT              |                  |                                 |
| $\checkmark$            | 943896      |                                 | Compound Cei Gypsum Plaster                                |                       |                         |              | ᢦ                       | 944187                   | Part                                 | WALL-Paint-Blue-INT              |                  |                                 |
|                         |             |                                 | <b>RETRIEVE</b>                                            |                       |                         |              | ⊞∽                      |                          | $x \sim$                             | 0.2<br><b>EXCLUDE</b>            | m                |                                 |

eTLipse - Computação, Engenharia e Responsabilidade Social Ltda. www.etlipse.com | info@etlipse.com

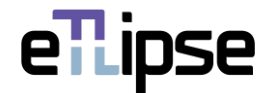

# <span id="page-16-0"></span>**Limpando a lista**

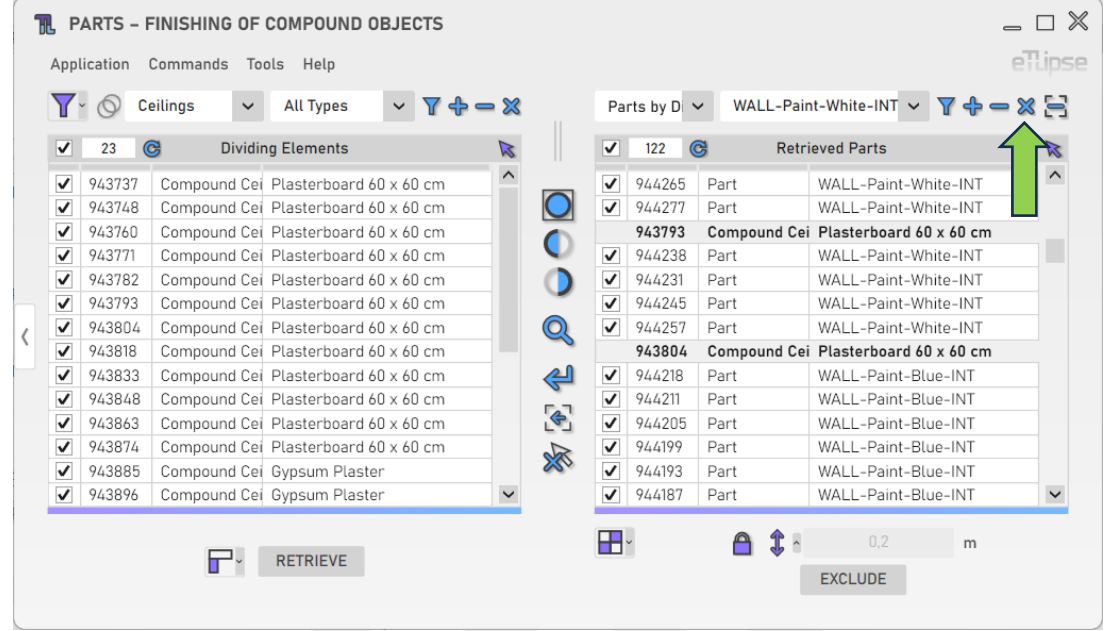

Para limpar a lista, você deve clicar no botão "Limpar lista".

# <span id="page-16-1"></span>**Removendo peças da lista por seleção manual**

Para selecionar manualmente as peças na vista do Revit e removê-las da lista, você deve clicar no botão "Remover peças da lista manualmente".

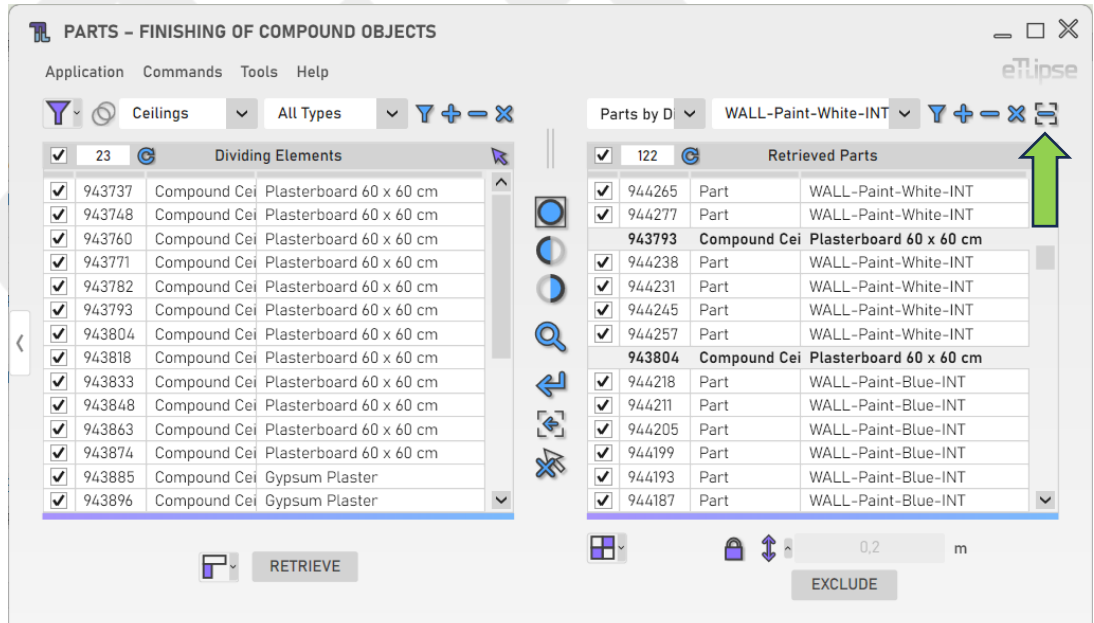

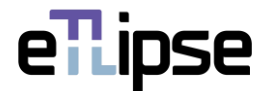

## <span id="page-17-0"></span>**COLETA DE PEÇAS: PAREDES POR ELEMENTOS DIVISORES**

Se os elementos marcados na Lista de Coleta de Elementos Divisores estiverem cercados por paredes, você poderá listar essas paredes e usá-las em uma operação de ajuste de altura. Para ativar esse modo de coleta específico, você precisa ter os elementos marcados na Lista de Coleta de Elementos Divisores e, em seguida, selecionar o modo "Paredes por Elementos Divisores" na caixa suspensa "Modos gerais de operação de peças".

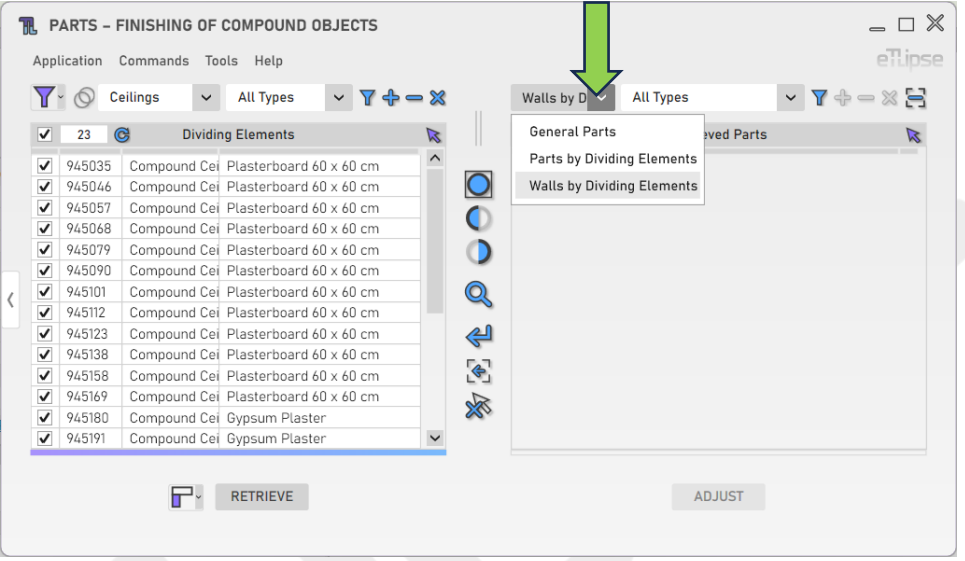

#### <span id="page-17-1"></span>**Coletando paredes por elementos divisores**

Com pelo menos um elemento marcado na Lista de Coleta de Elementos Divisores e um tipo de parede escolhido na caixa suspensa "Tipos de Parede", você pode clicar em uma das duas instâncias do botão "Coletar Paredes por Elementos Divisores" para listar os elementos divisores marcados com suas respectivas paredes do tipo selecionado em interseção na Lista de Peças Coletadas.

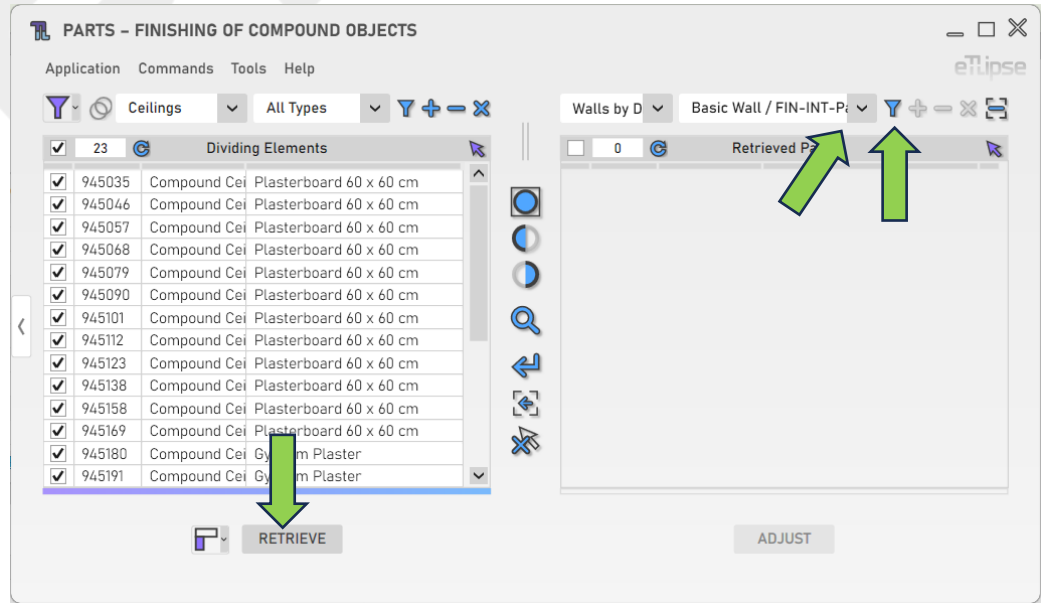

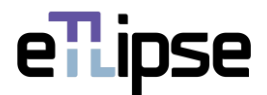

#### <span id="page-18-0"></span>**Adicionando paredes por elementos divisores**

Com pelo menos um elemento marcado na Lista de Coleta de Elementos Divisores e um tipo de parede escolhido na caixa suspensa "Tipos de Parede", você pode clicar no botão "Adicionar Paredes por elementos divisores" para adicionar os elementos divisores marcados com suas respectivas paredes do tipo selecionado em intersecção à Lista de Peças Coletadas.

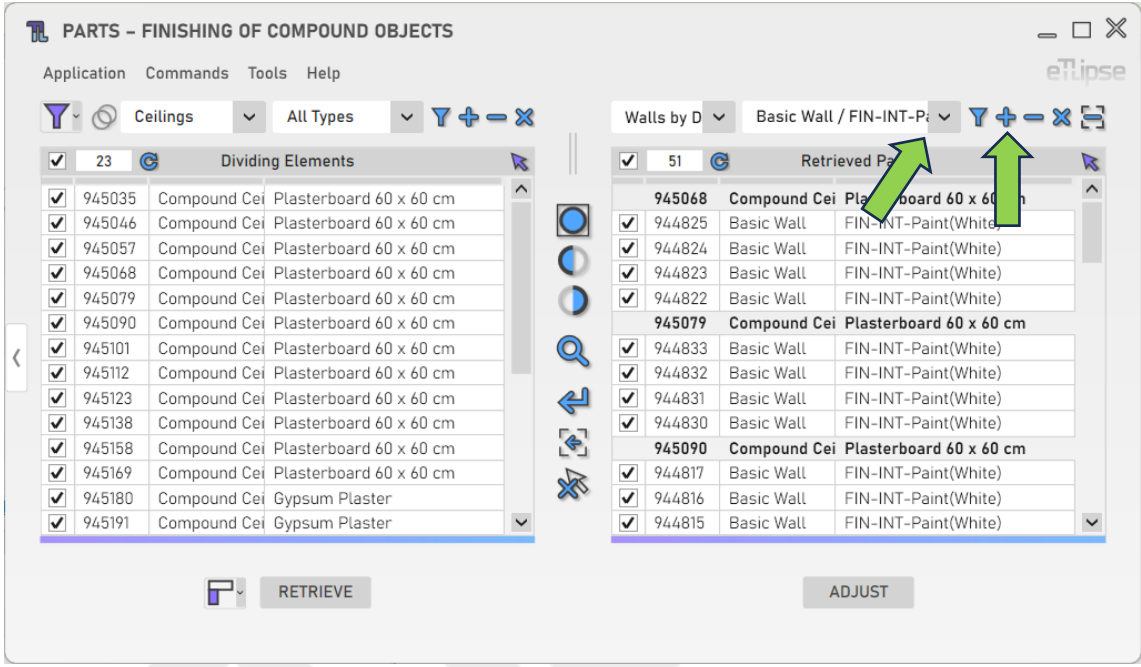

#### <span id="page-18-1"></span>**Removendo paredes por tipo**

Para remover paredes de um tipo específico da lista, você deve escolher um tipo na caixa suspensa "Tipos de parede" e clicar no botão "Remover paredes".

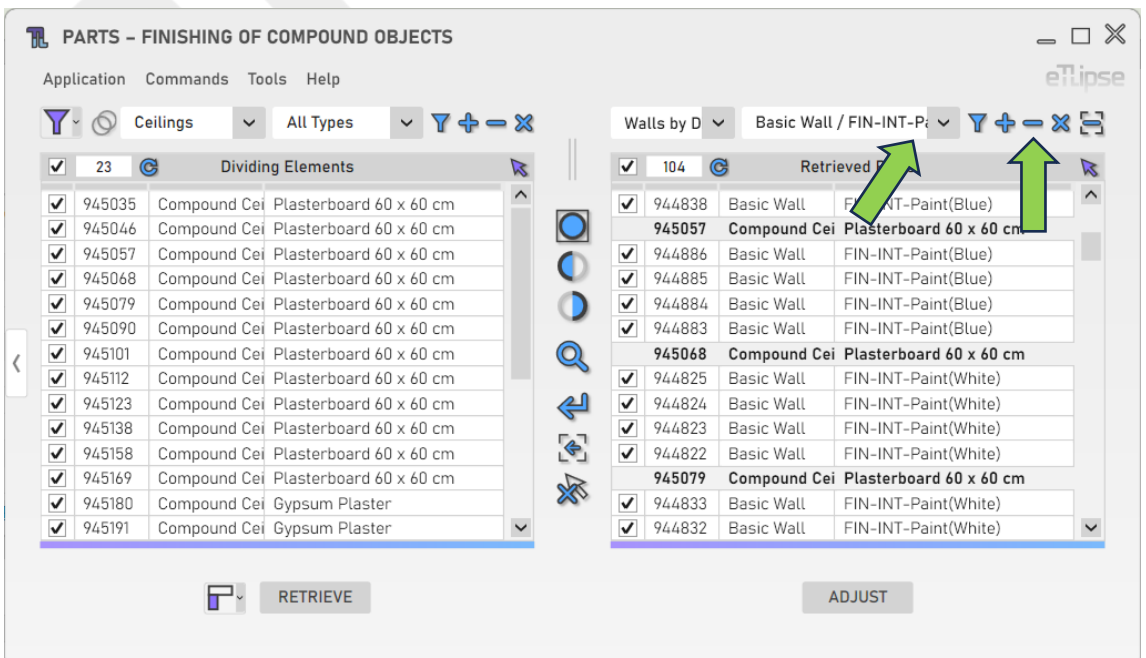

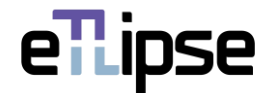

# <span id="page-19-0"></span>**Limpando a lista**

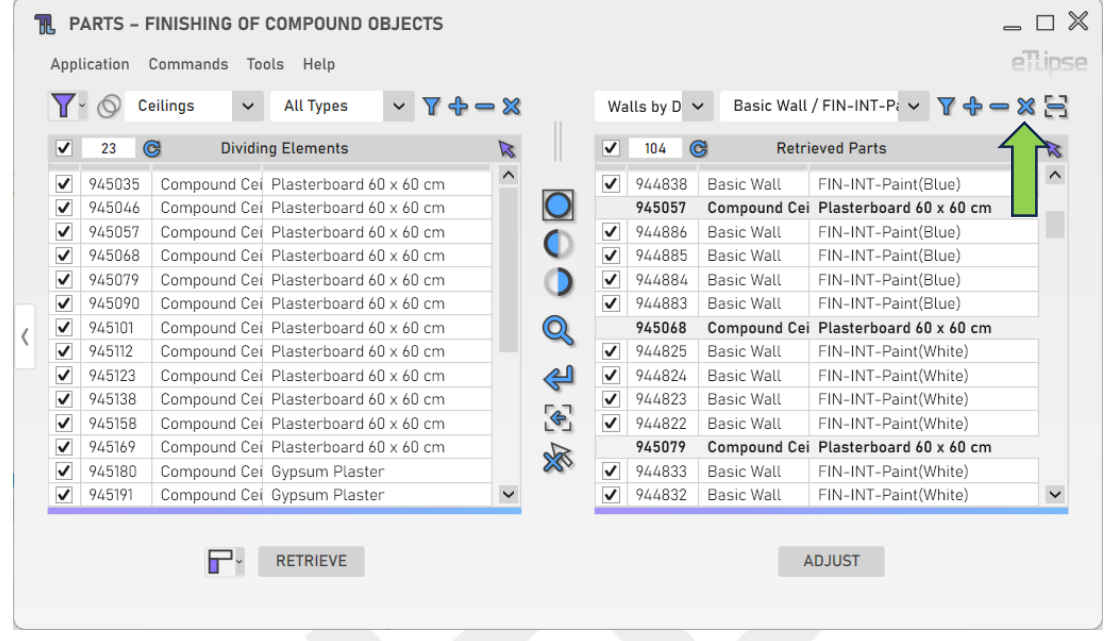

Para limpar a lista, você deve clicar no botão "Limpar lista".

# <span id="page-19-1"></span>**Removendo paredes da lista manualmente**

Para selecionar manualmente as paredes na vista do Revit e removê-las da lista, você deve clicar no botão "Remover Paredes da Lista Manualmente".

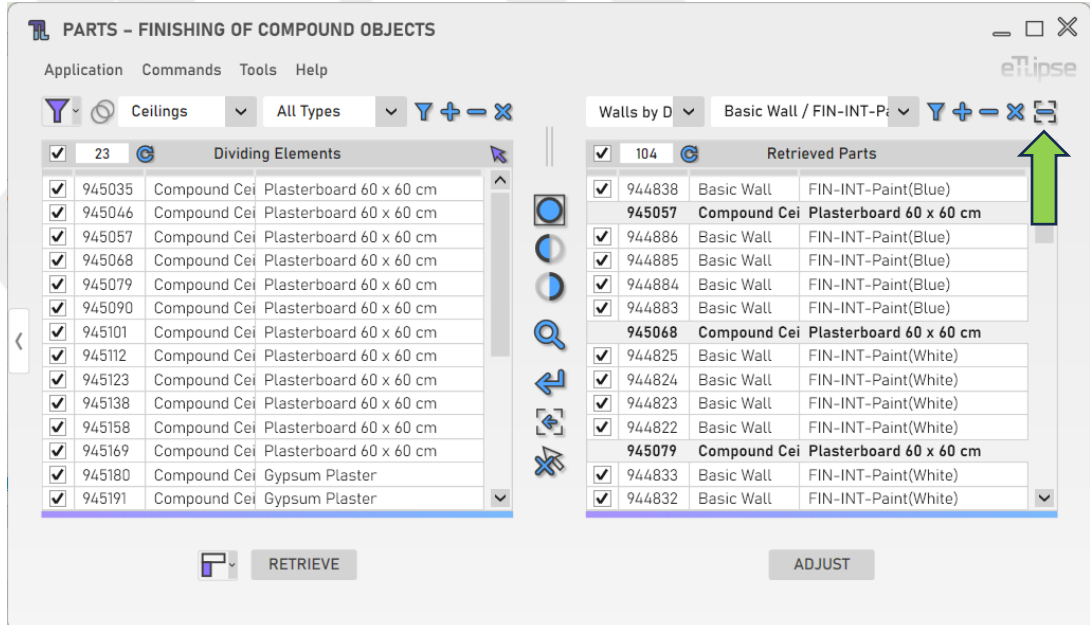

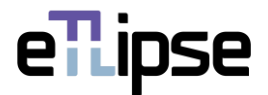

#### <span id="page-20-0"></span>**Ajuste da altura das paredes por elementos divisores**

Para baixar a altura das paredes marcadas para coincidir com a altura das bordas dos elementos divisores marcados, você deve clicar no botão "Ajustar altura de paredes por elementos divisores".

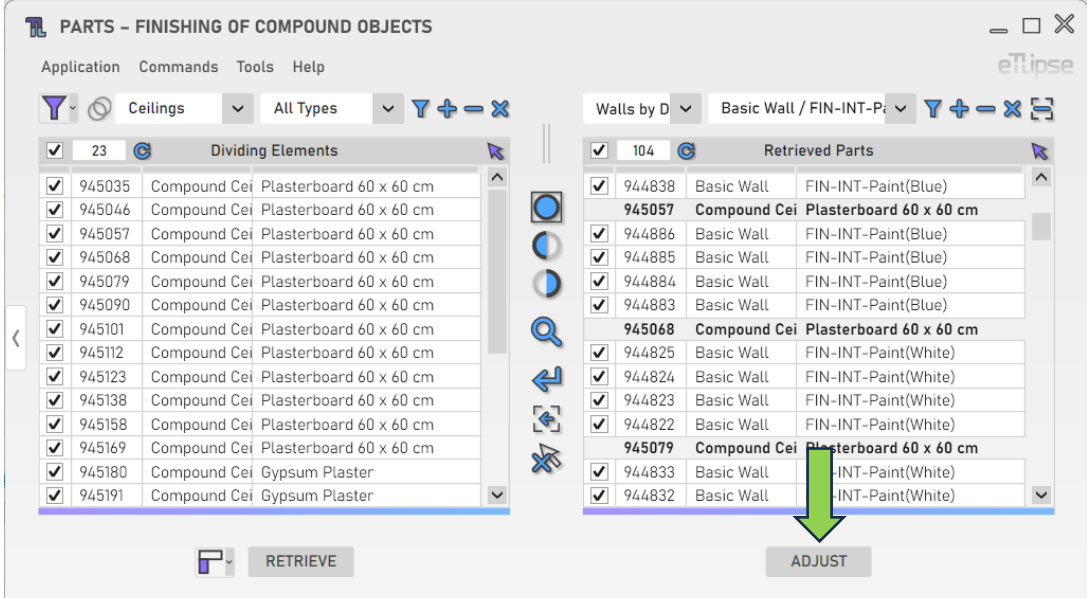

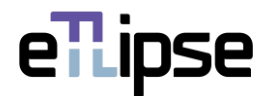

# <span id="page-21-0"></span>**MODOS DE ARESTA DIVISÓRIA**

Ao definir o modo **Aresta Divisória** na caixa suspensa indicada, você define a referência da borda do elemento divisor que atuará como a linha divisória em operações de divisão/exclusão/substituição com elementos divisores.

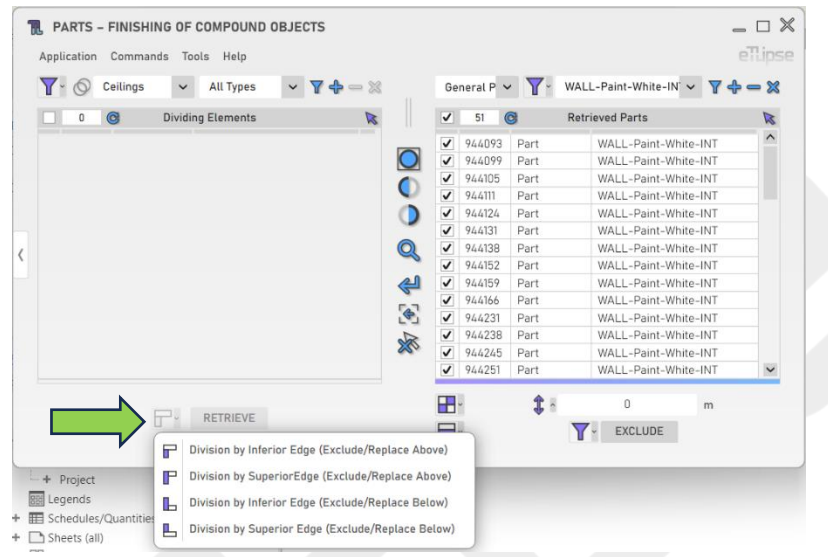

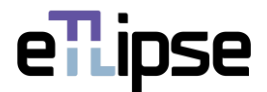

# <span id="page-22-0"></span>**MODO DE OPERAÇÃO DE PEÇAS: EXCLUSÃO DE PEÇAS**

Para acessar as ferramentas de exclusão de subdivisões das peças marcadas na Lista de Peças Coletadas, o modo "Exclusão de Peças" deve ser selecionado na caixa suspensa "Alternar Modo de Operação de Peças".

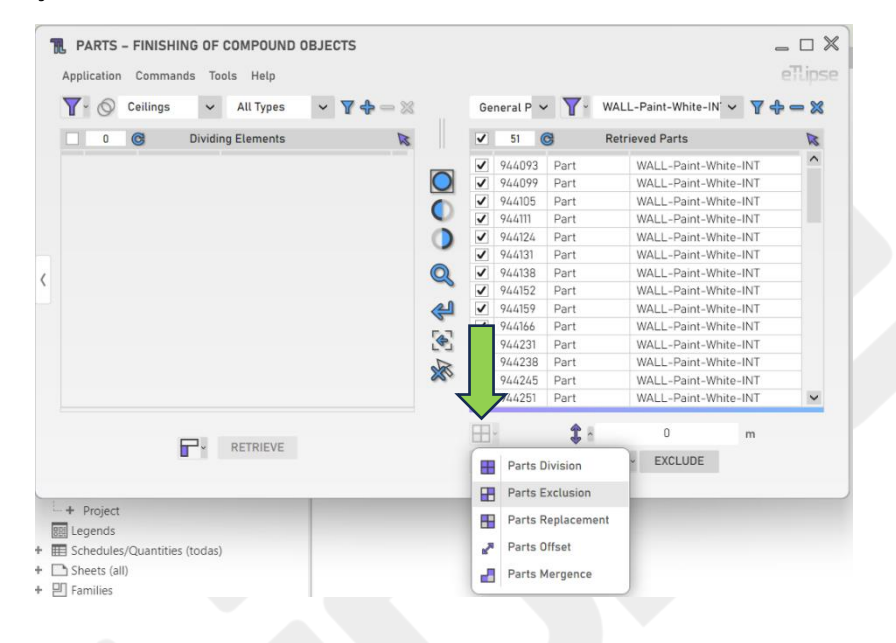

# <span id="page-22-1"></span>**Modos de modificação por exclusão**

Existem quatro modos de modificação diferentes para excluir partes das Peças marcadas na Lista de Peças Coletadas, com base na direção e na posição da parte a ser excluída. São eles: "Excluir no Topo", "Excluir na Base", "Excluir no Início", "Excluir no Final".

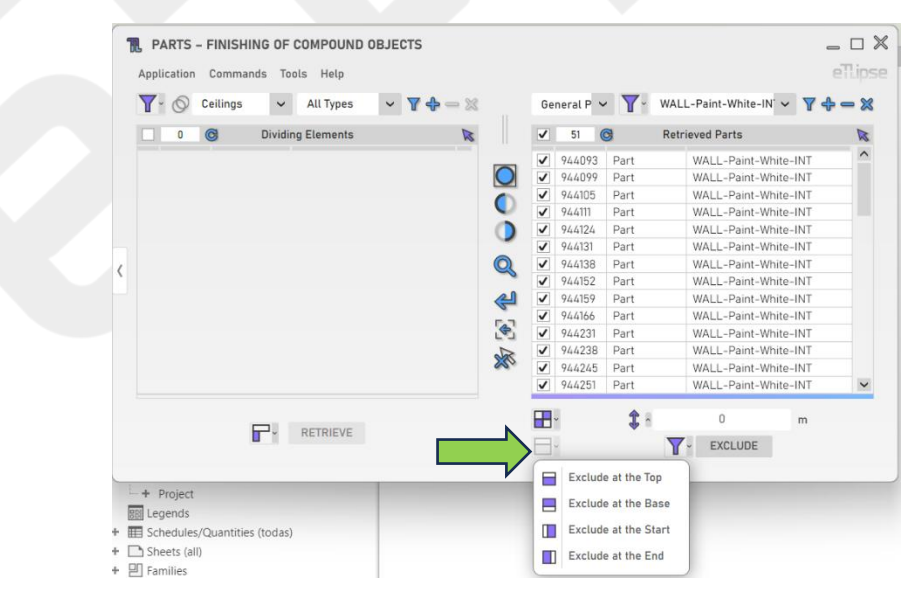

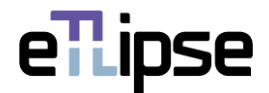

#### <span id="page-23-0"></span>**Comprimento do deslocamento**

Para definir o valor para a divisão da face da peça, forneça um valor de comprimento na caixa de texto indicada.

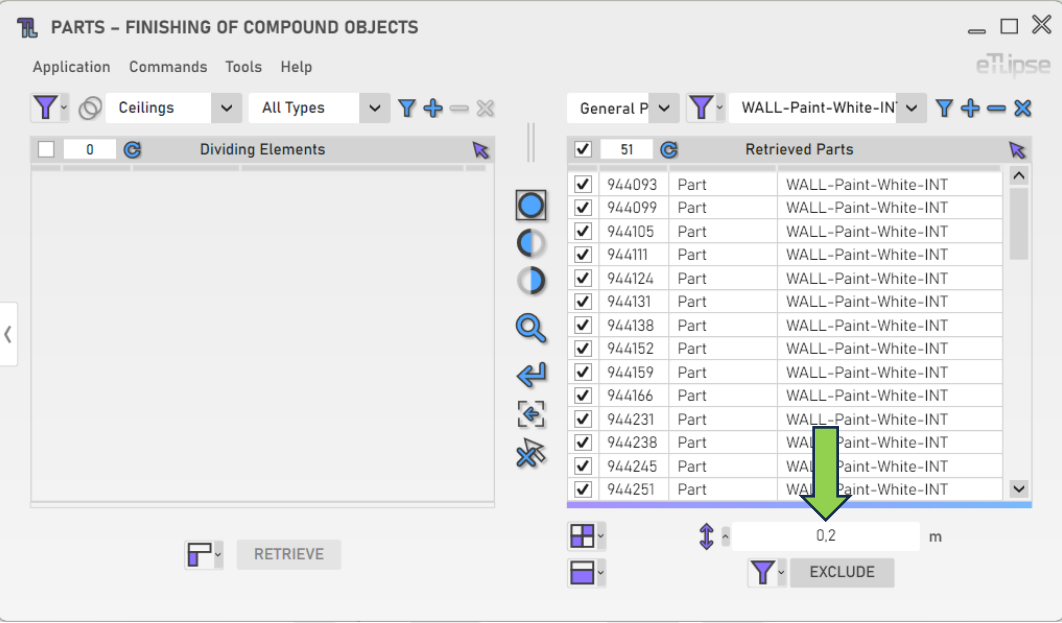

#### <span id="page-23-1"></span>**Excluindo subdivisões de peças**

Para executar a exclusão das subdivisões de peças a partir da linha de divisão definida pelo valor de deslocamento fornecido, clique no botão "Dividir e excluir peças de parede por filtragem".

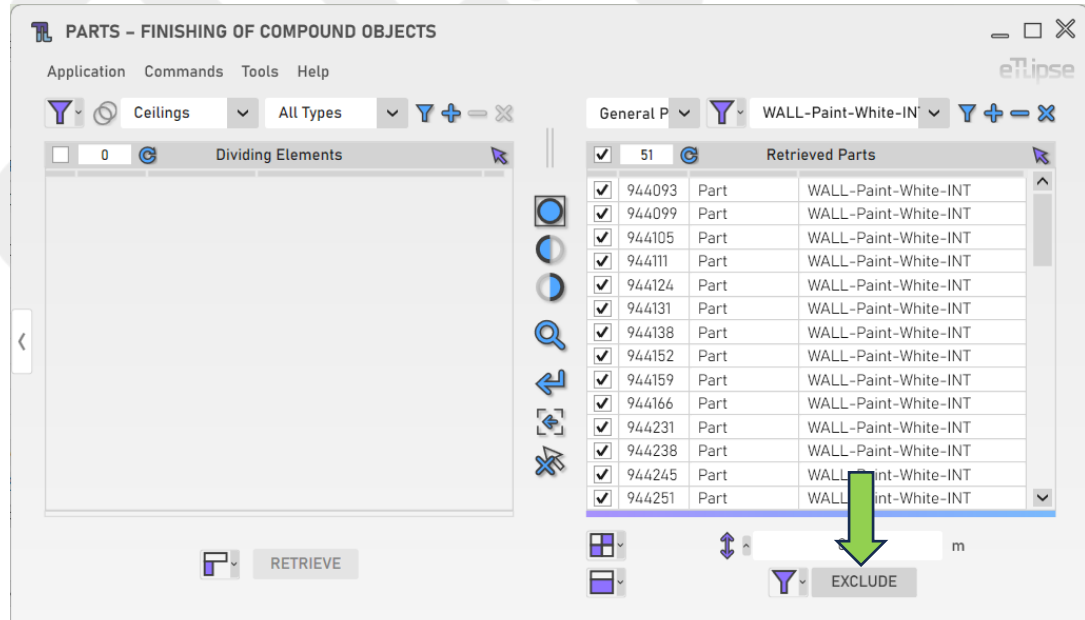

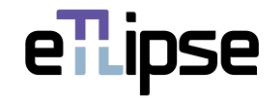

#### <span id="page-24-0"></span>**Excluindo manualmente subdivisões de peças**

Para executar manualmente esta operação (selecionando as faces das peças que você deseja definir como pontos de partida para o deslocamento de divisão), você deve ativar a opção "Selecionar faces de peças manualmente" na caixa suspensa "Alternar modo de seleção de peças".

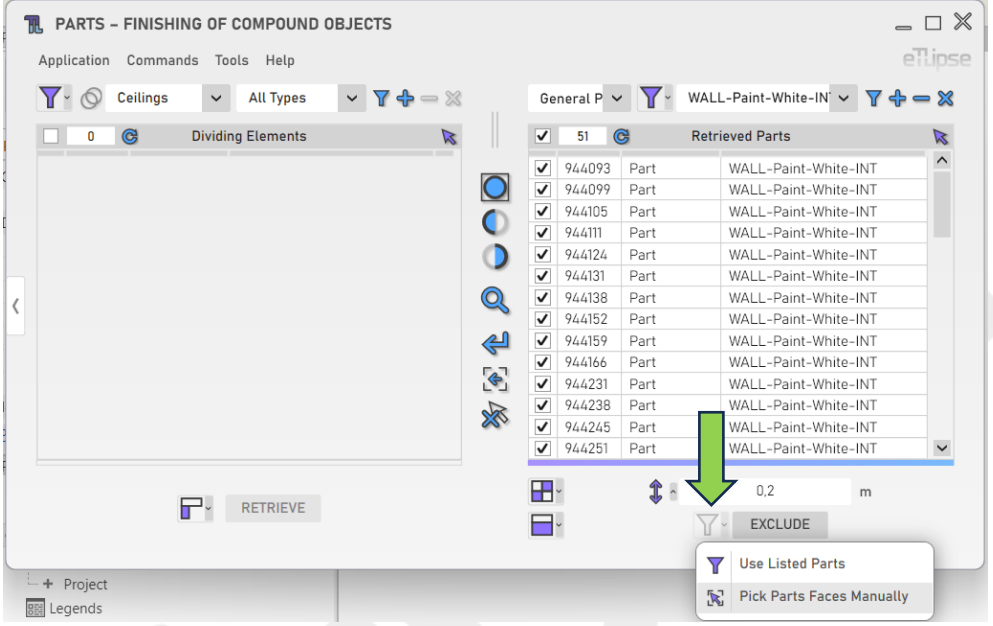

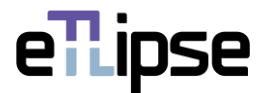

# <span id="page-25-0"></span>**MODO DE OPERAÇÃO DE PEÇAS: SUBSTITUIÇÃO DE PEÇAS**

Para acessar as ferramentas para substituição de subdivisões das peças marcadas na Lista de Peças Coletadas, o modo "Substituição de Peças" deve ser selecionado na caixa suspensa "Alternar Modo de Operação de Peças".

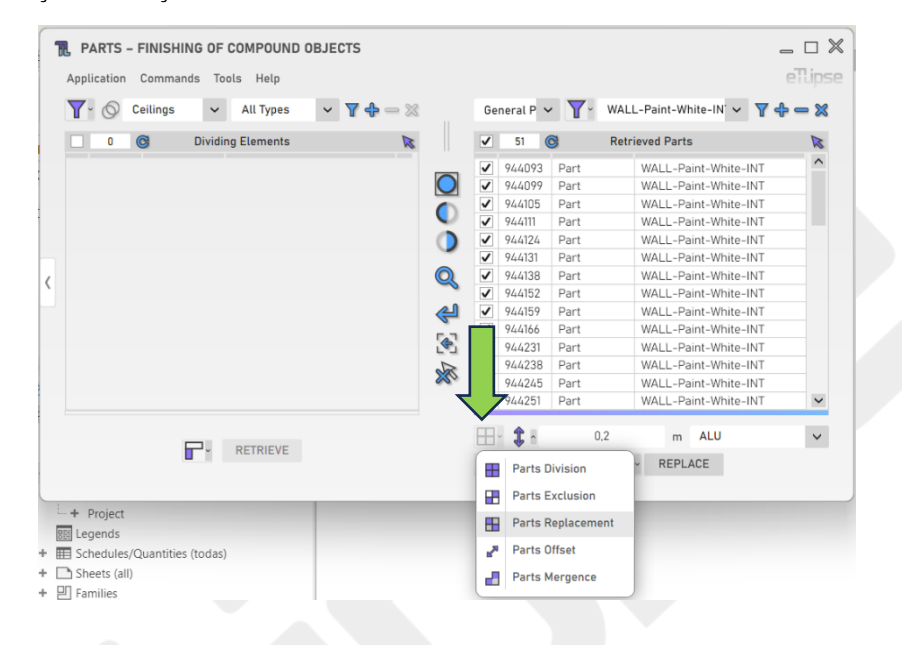

## <span id="page-25-1"></span>**Modos de modificação por substituição**

Existem quatro modos de modificação diferentes para substituir partes das peças marcadas na Lista de Peças Coletadas, com base na direção e na posição da parte a ser substituída. São eles: "Substituir na parte superior", "Substituir na base", "Substituir no início", "Substituir no final".

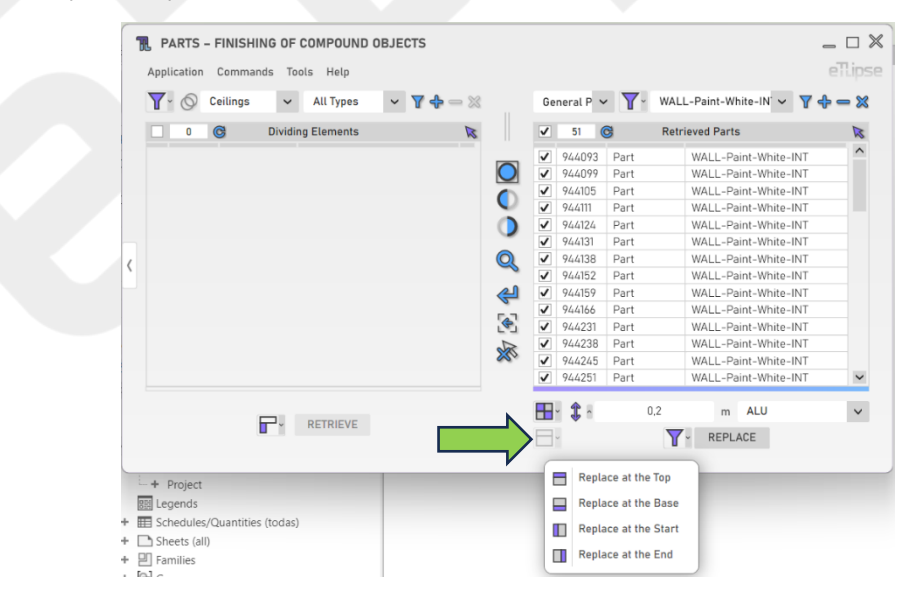

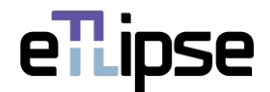

#### <span id="page-26-0"></span>**Comprimento do deslocamento**

Para definir o valor para a divisão da face da peça, forneça um valor de comprimento na caixa de texto indicada.

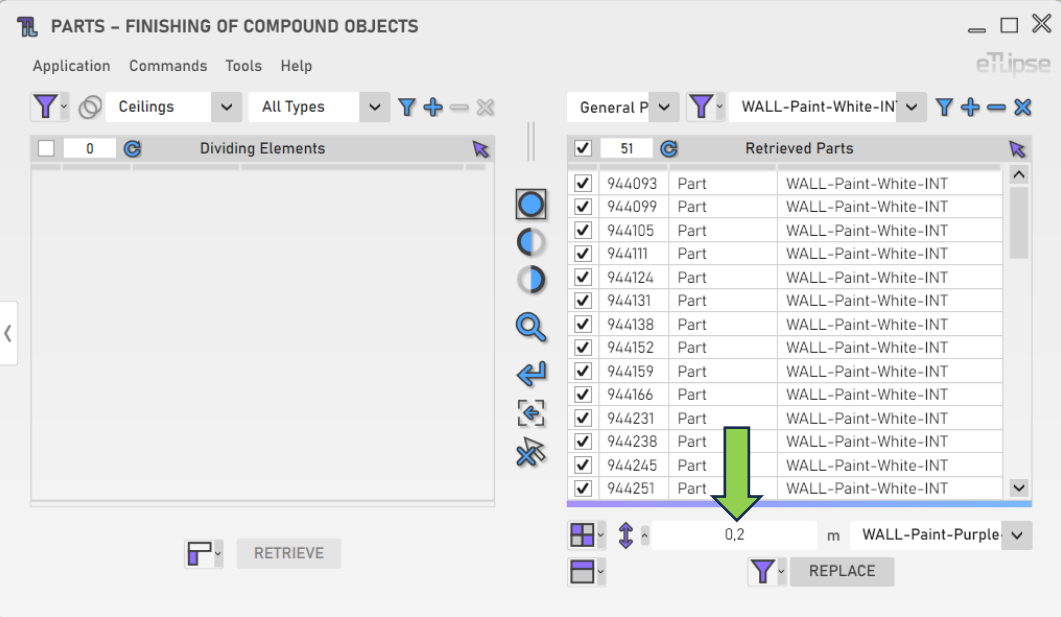

# <span id="page-26-1"></span>**Material de Substituição**

Para definir o material da nova subdivisão na substituição, escolha um material na caixa suspensa "Materiais do projeto".

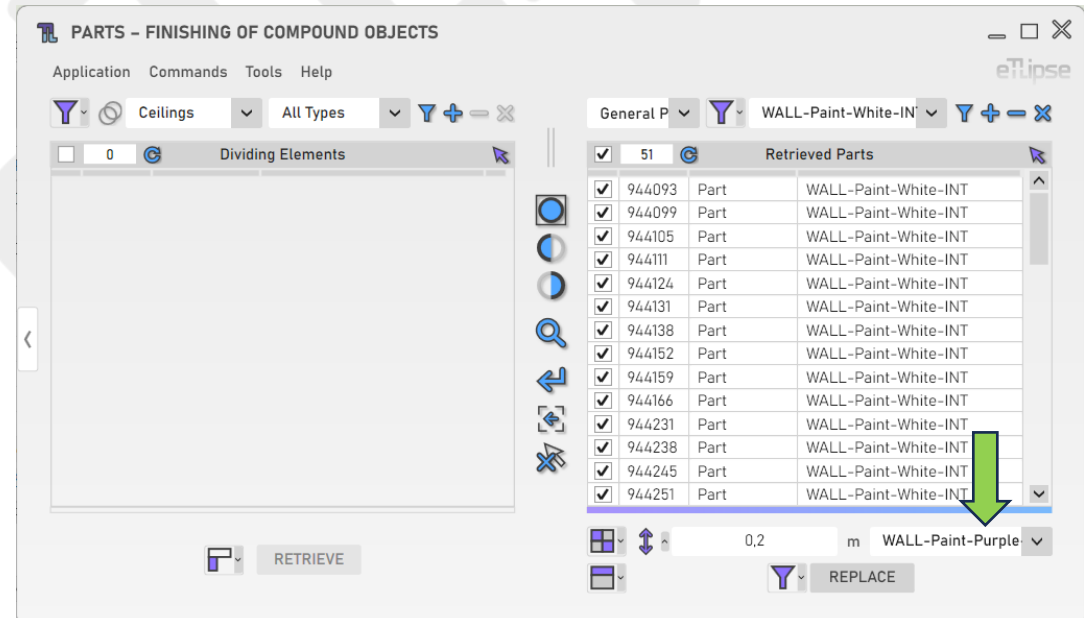

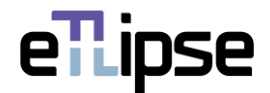

#### <span id="page-27-0"></span>**Substituindo Subdivisões de Peças**

Para realizar a substituição das subdivisões de peças pelo material selecionado a partir da linha de divisão definida pelo valor de deslocamento fornecido, clique no botão "Dividir e substituir peças de parede por filtragem".

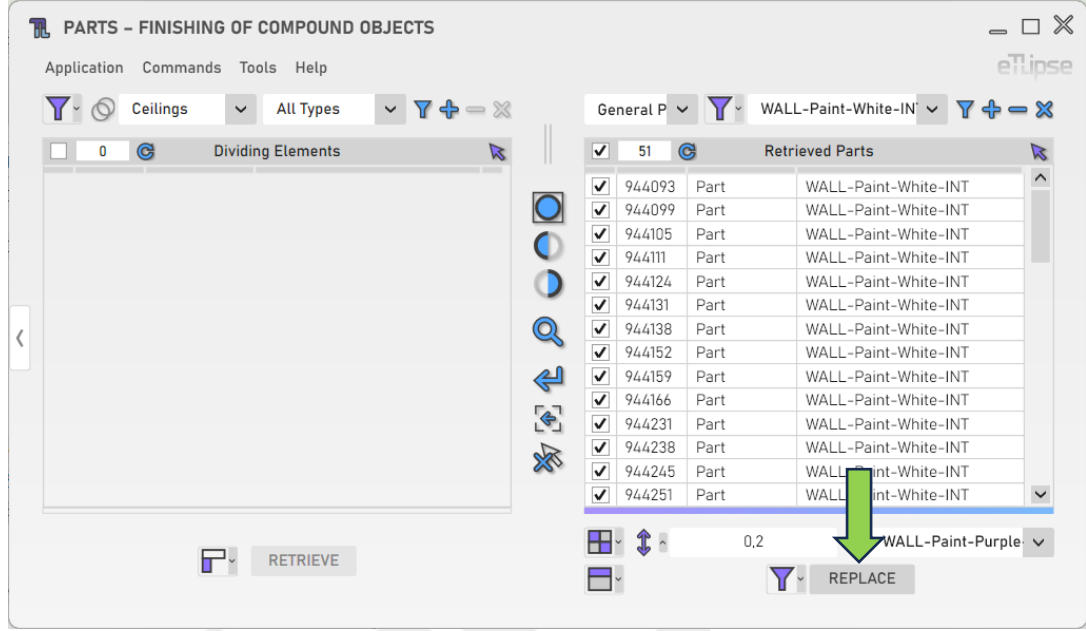

#### <span id="page-27-1"></span>**Substituição manual de subdivisões de peças**

Para executar manualmente esta operação (selecionando as faces das peças que você deseja definir como pontos de partida para o deslocamento de divisão), você deve ativar a opção "Selecionar faces de peças manualmente" na caixa suspensa "Alternar modo de seleção de peças".

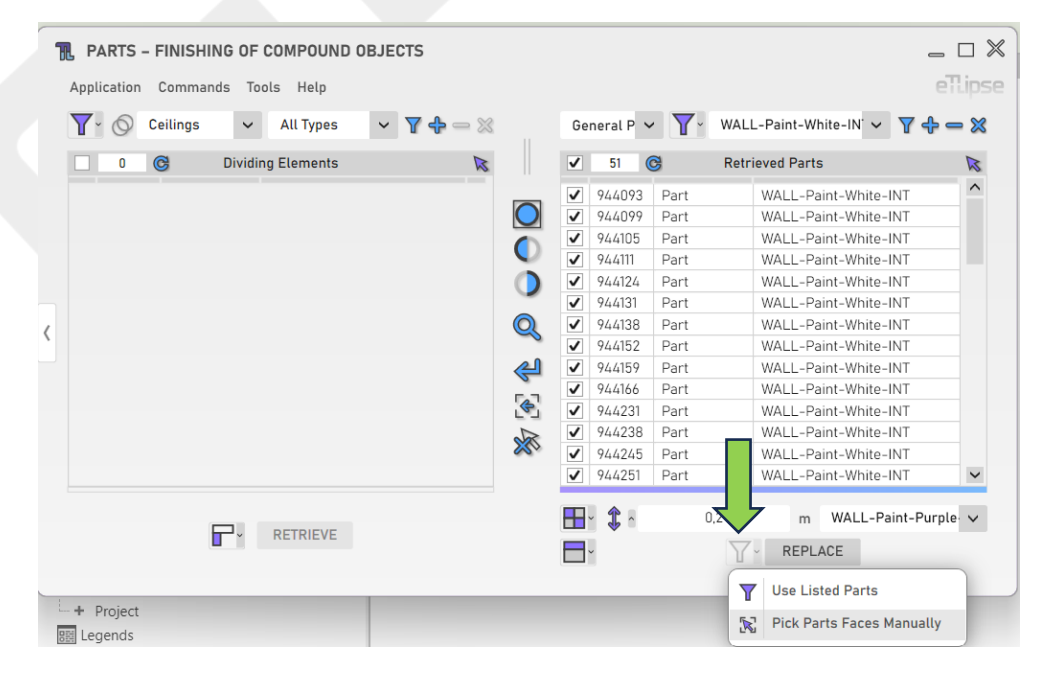

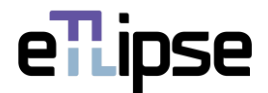

# <span id="page-28-0"></span>**MODO DE OPERAÇÃO DE PEÇAS: DIVISÃO DE PEÇAS**

Para acessar as ferramentas de divisão das peças marcadas na Lista de Peças Coletadas, o modo "Divisão de Peças" deve ser selecionado na caixa suspensa "Alternar Modo de Operação de Peças".

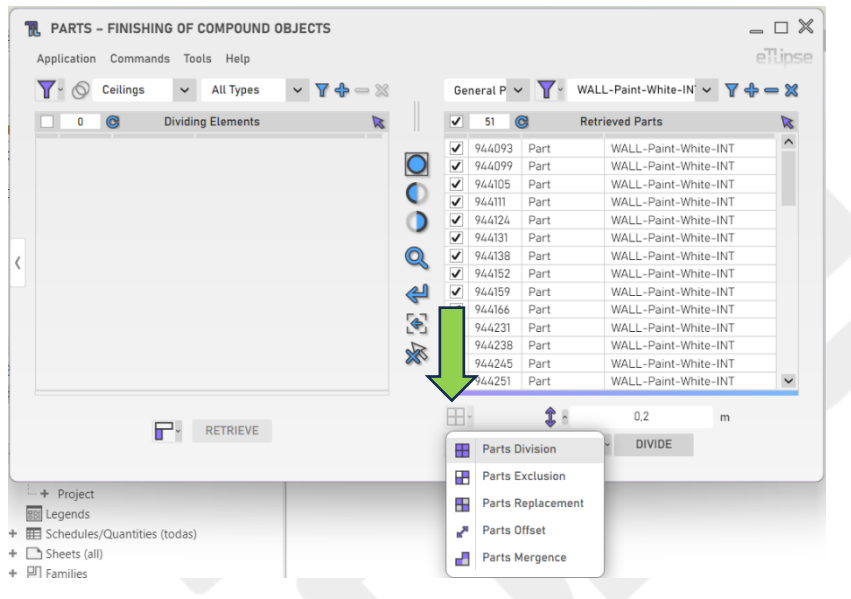

# <span id="page-28-1"></span>**Modos de modificação por divisão**

Existem quatro modos de modificação diferentes para dividir as peças marcadas na Lista de Peças Coletadas, com base na direção e na posição da parte a ser dividida. São eles: "Dividir do Topo", "Dividir da Base", "Dividir do Começo", "Dividir do Fim".

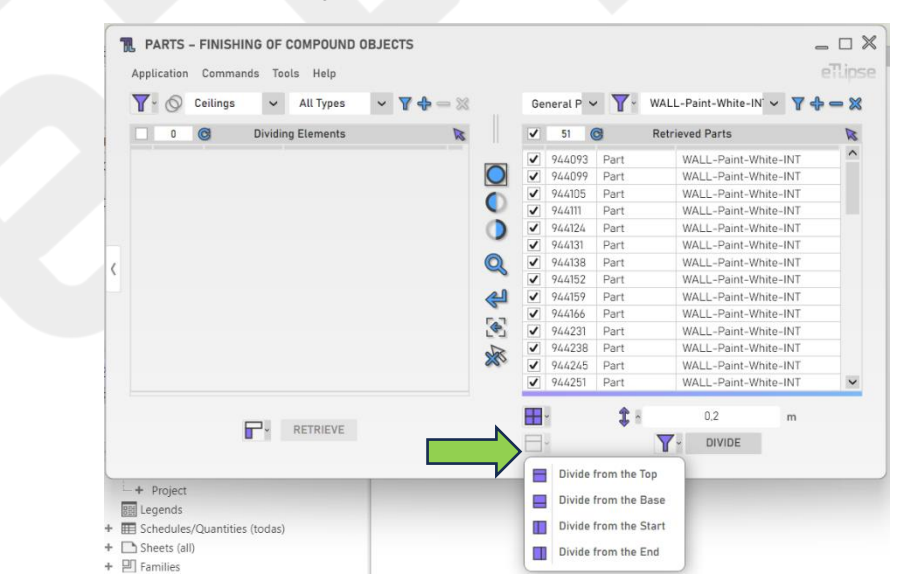

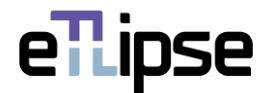

#### <span id="page-29-0"></span>**Comprimento do deslocamento**

Para definir o valor para a divisão da face da peça, forneça um valor de comprimento na caixa de texto indicada.

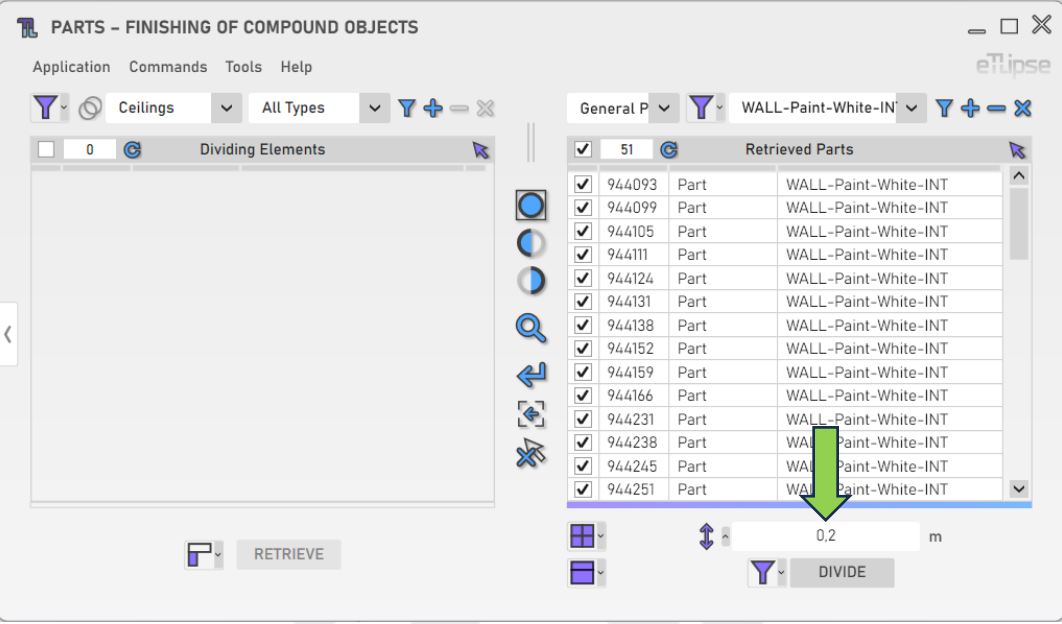

#### <span id="page-29-1"></span>**Dividindo as Peças**

Para realizar a divisão das peças a partir da linha de divisão definida pelo valor de deslocamento fornecido, clique no botão "Dividir peças de parede por filtragem".

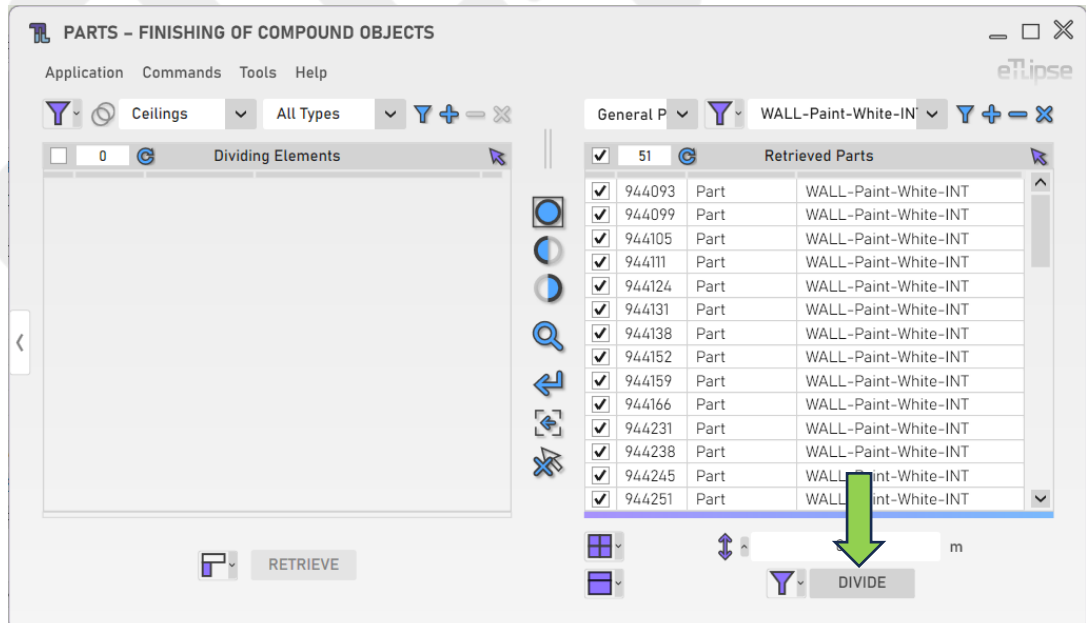

## <span id="page-30-0"></span>**Divisão manual de Peças**

Para executar manualmente esta operação (selecionando as faces das peças que você deseja definir como pontos de partida para o deslocamento de divisão), você deve ativar a opção "Selecionar faces de peças manualmente" na caixa suspensa "Alternar modo de seleção de peças".

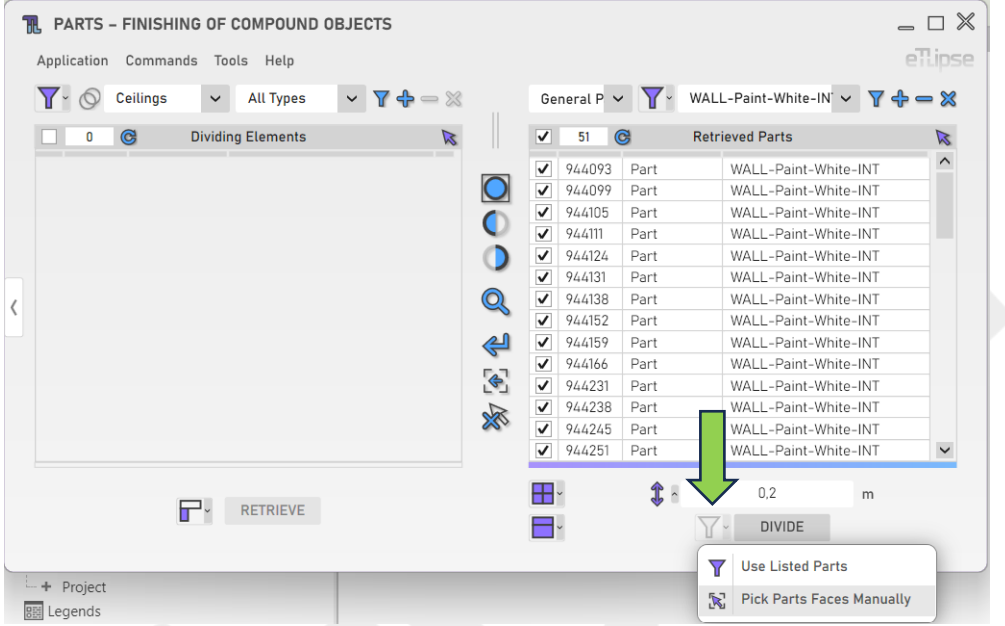

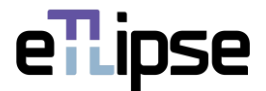

# <span id="page-31-0"></span>**MODO DE OPERAÇÃO DE PEÇAS: DESLOCAMENTO DE PEÇAS**

Para acessar as ferramentas para expansão ou contração unidirecional de várias peças por um determinado valor de deslocamento de uma só vez, o modo "Deslocamento de Peças" deve ser selecionado na caixa suspensa "Alternar modo de operação de peças".

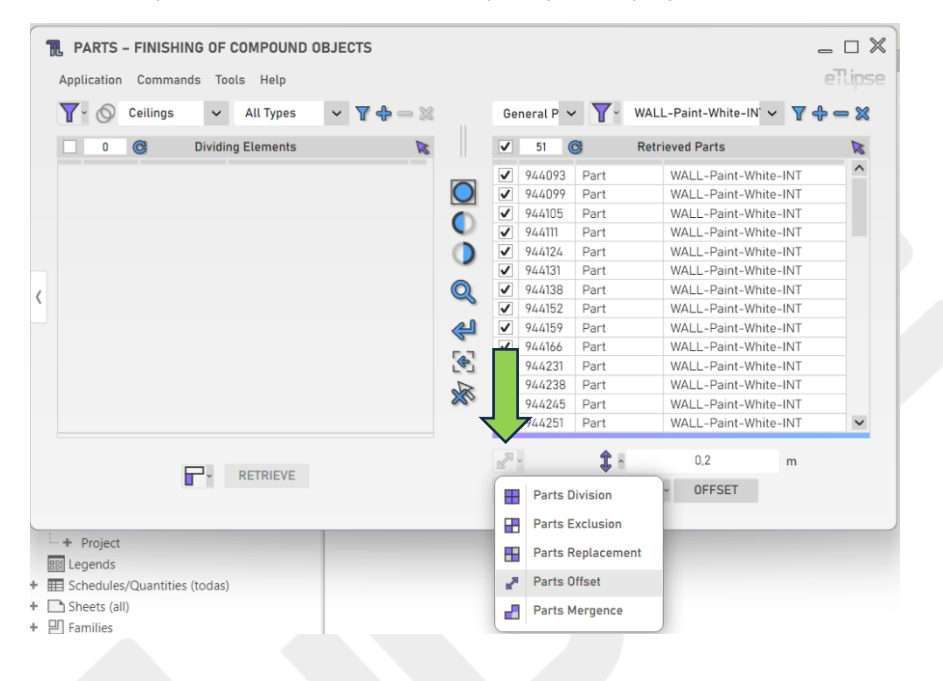

# <span id="page-31-1"></span>**Modos de referência para deslocamento**

Há quatro modos de referência para deslocamento diferentes para aplicar um valor de deslocamento a uma face específica de cada peça marcada na Lista de Peças Coletadas, com base na direção do deslocamento e na posição da face. São eles: "Deslocar Face Superior", "Deslocar Face Inferior", "Deslocar Face no Início", "Deslocar Face no Final".

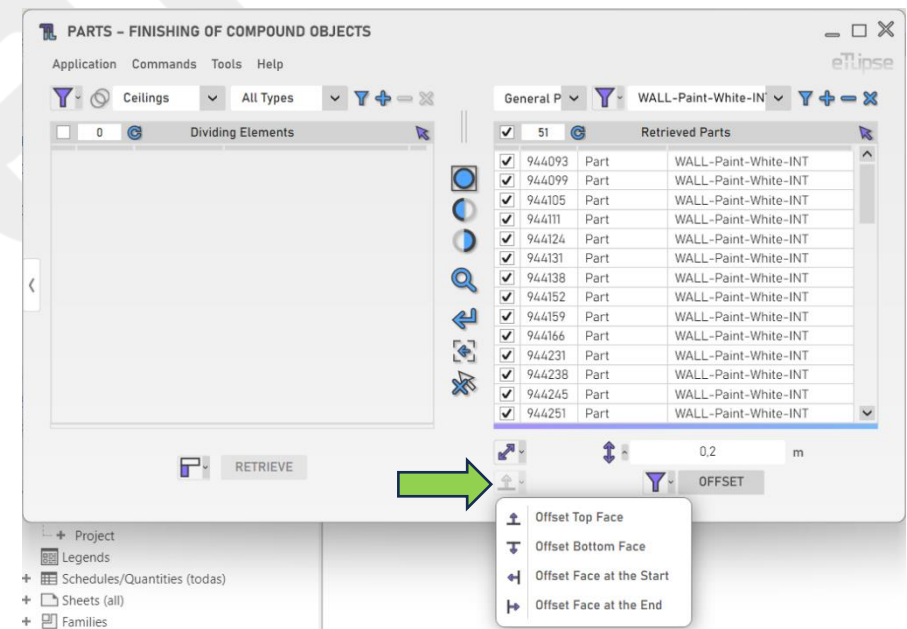

eTLipse - Computação, Engenharia e Responsabilidade Social Ltda. www.etlipse.com | info@etlipse.com

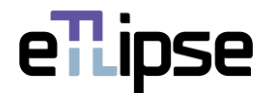

#### <span id="page-32-0"></span>**Comprimento do deslocamento**

Para definir o valor para o deslocamento da face da peça, forneça um valor de comprimento na caixa de texto indicada.

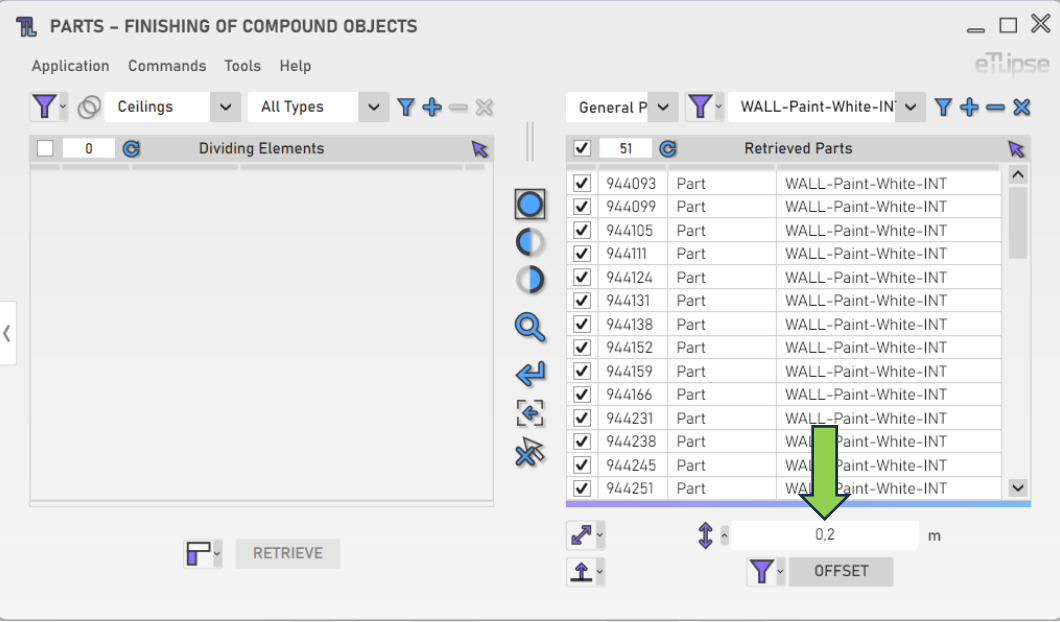

# <span id="page-32-1"></span>**Aplicação de Deslocamento em Peças**

Para realizar a contração (valores negativos) ou expansão (valores positivos) das peças pelo valor de deslocamento fornecido, clique no botão "Deslocar Face de Peças".

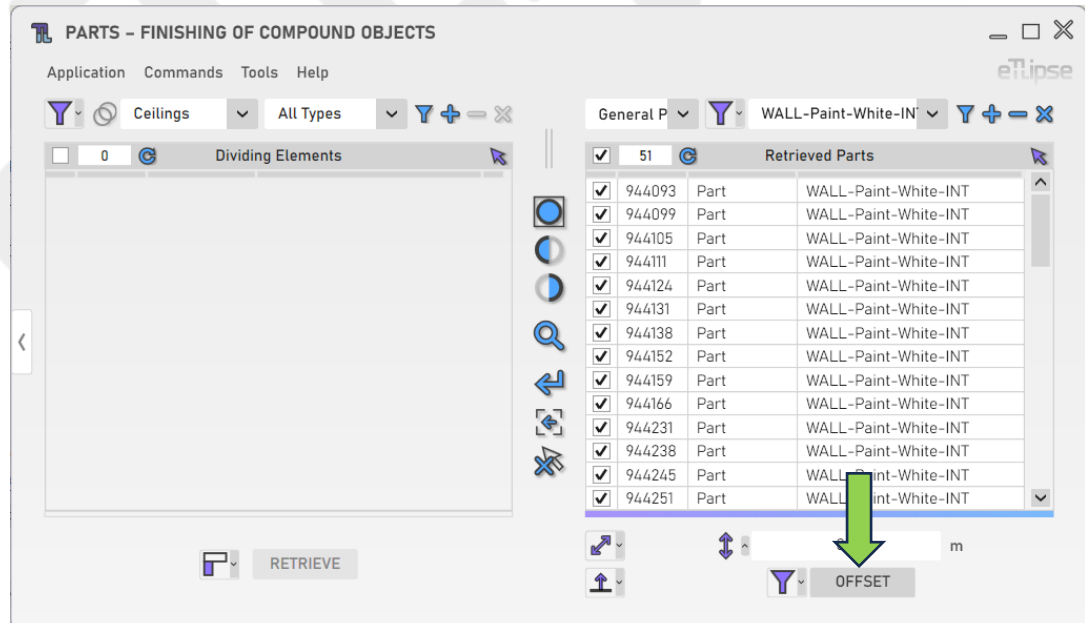

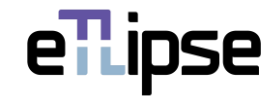

## <span id="page-33-0"></span>**Aplicando manualmente o deslocamento às peças**

Para executar manualmente esta operação (selecionando as faces das peças às quais você deseja aplicar o deslocamento), você deve ativar a opção "Selecionar faces de peças manualmente" na caixa suspensa "Alternar modo de seleção de peças".

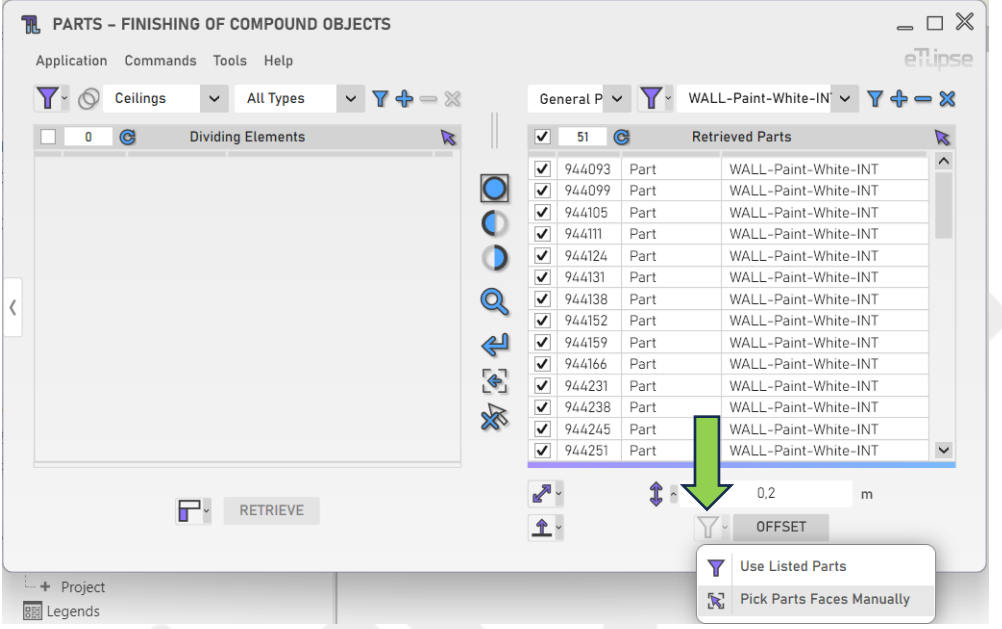

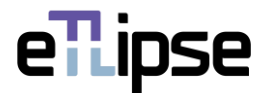

# <span id="page-34-0"></span>**MODO DE OPERAÇÃO DE PEÇAS: MESCLA DE PEÇAS**

Para acessar as ferramentas para mesclagem de várias peças adjacentes com o mesmo material ao mesmo tempo, o modo "Mescla de Peças" deve ser selecionado na caixa suspensa "Alternar modo de operação de peças".

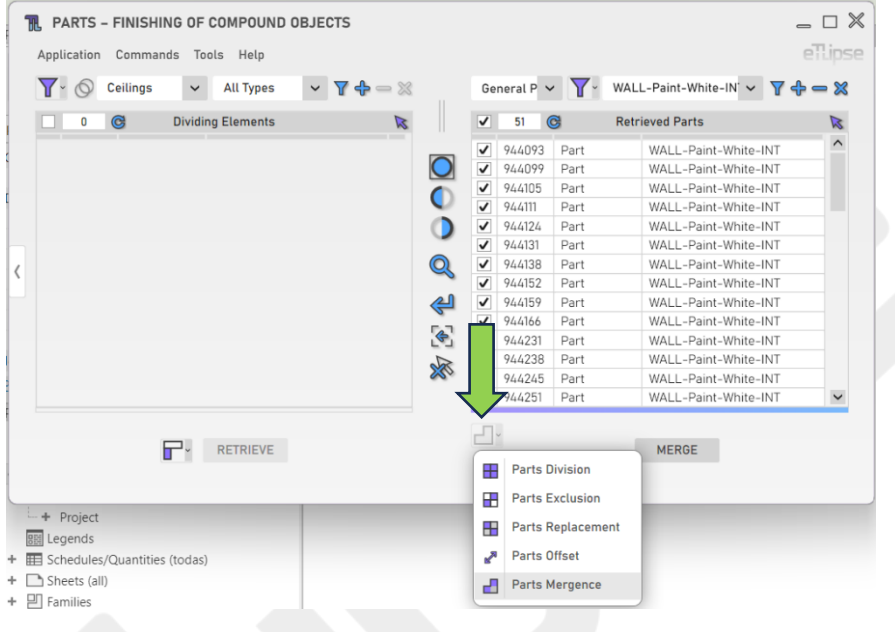

# <span id="page-34-1"></span>**Mescla de Peças**

Para mesclar as peças marcadas adjacentes com o mesmo material, clique no botão "Mesclar peças".

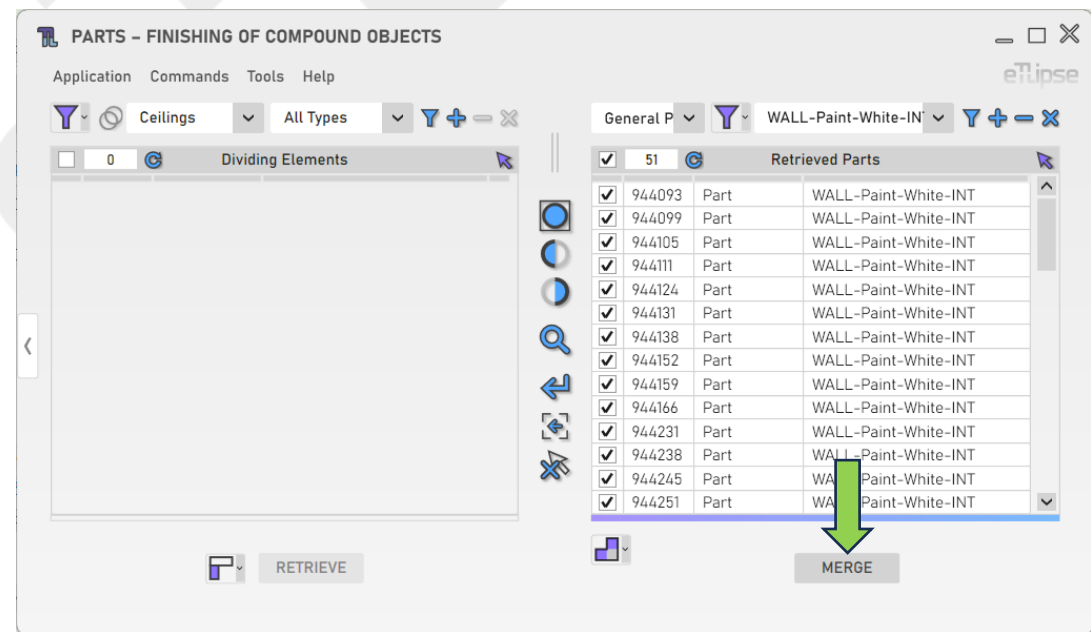

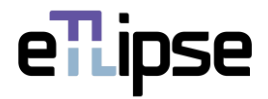

# <span id="page-35-0"></span>**OUTRAS FERRAMENTAS**

# <span id="page-35-1"></span>**Exportar peças por elementos divisores para um arquivo CSV**

Você pode exportar uma tabela com a lista atual de peças, agrupadas por seus respectivos elementos divisores, para um arquivo .csv. Para fazer isso, você só precisa ir para o menu "Ferramentas>Exportar Peças por Elementos Divisores para . CSV".

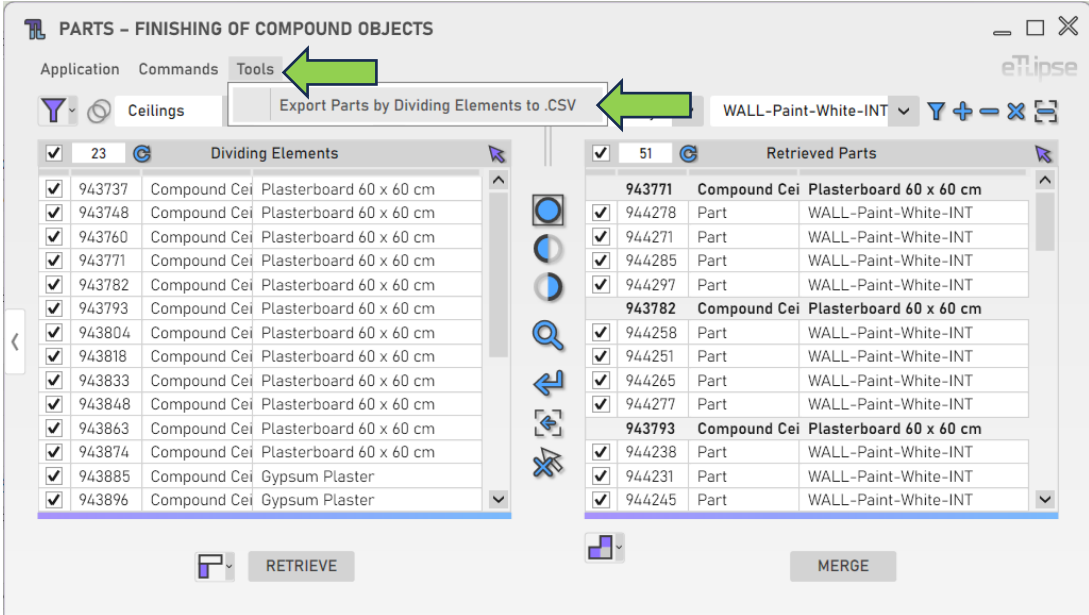